# **Oportunidades**  Da Angariação do Imóvel ao Fecho do Negócio

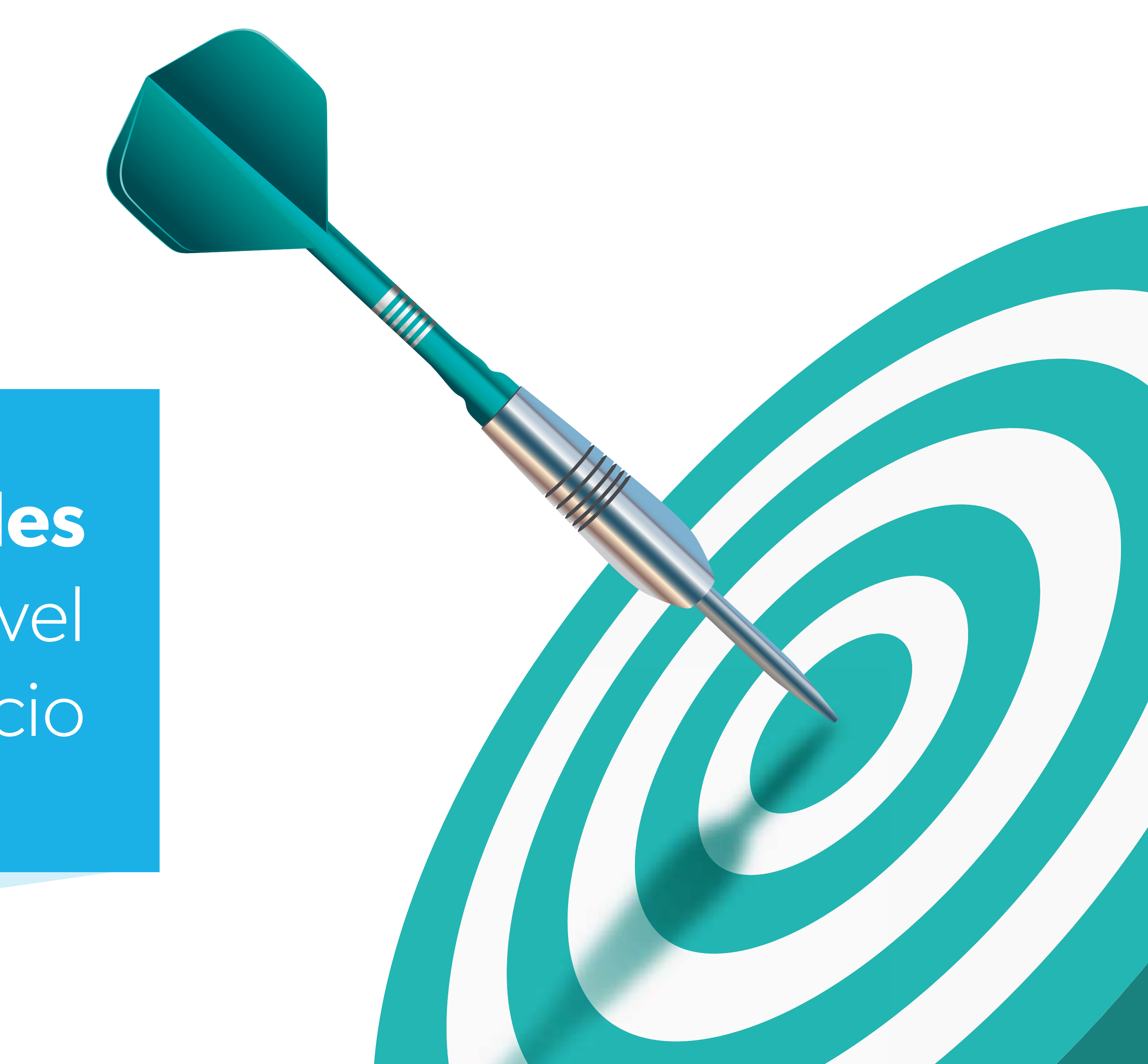

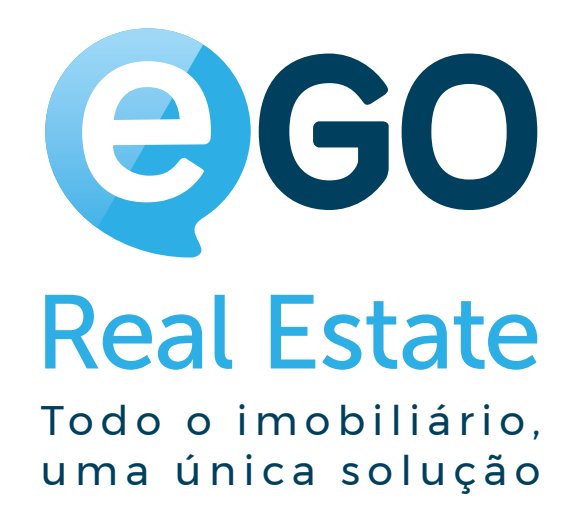

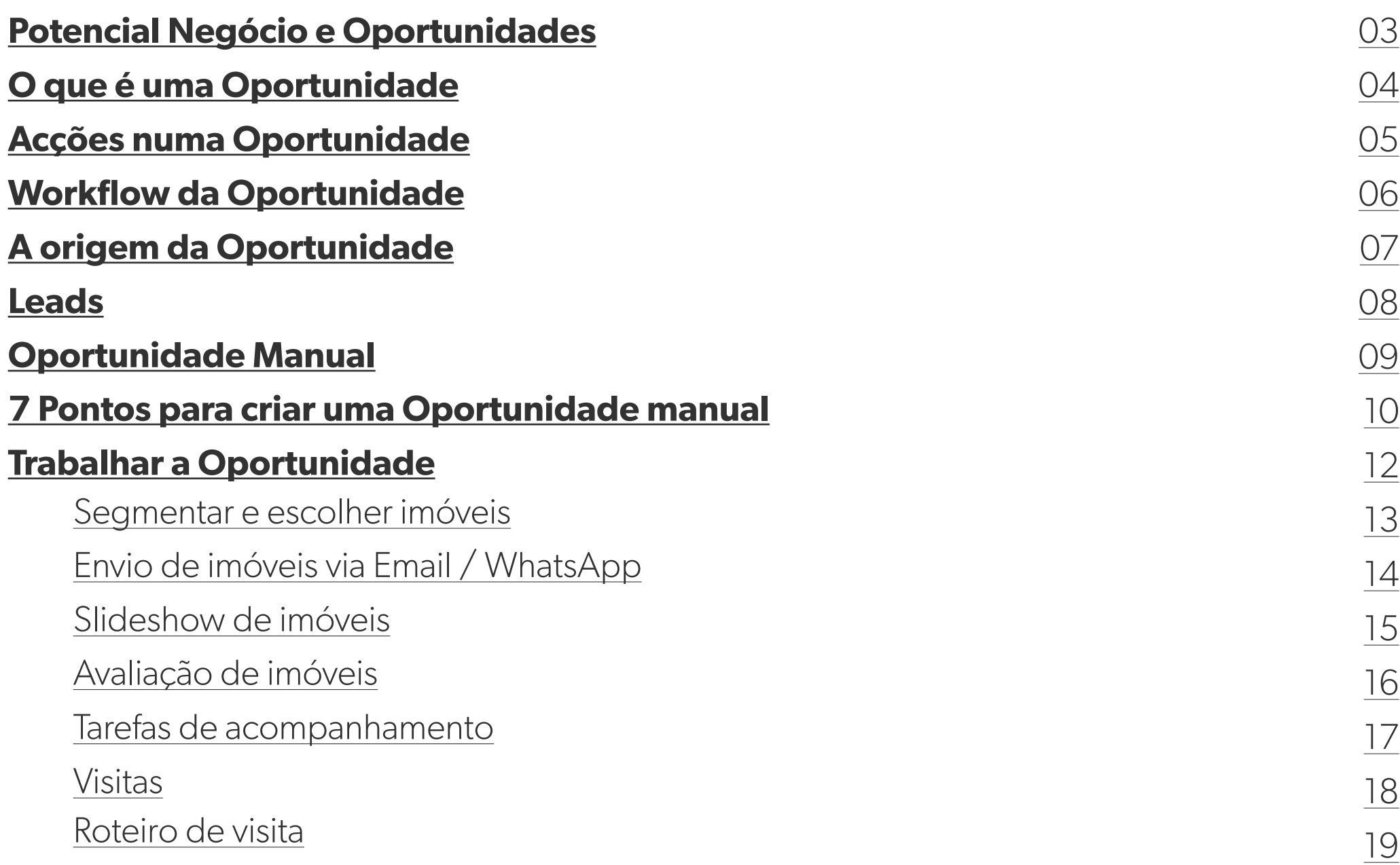

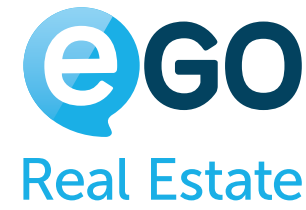

### [Notificação e email de resposta](#page-19-0)

[Ficha de Visita](#page-20-0)

[Eleição de imóvel](#page-21-0)

[Propostas](#page-22-0)

[Conclusão da Oportunidade](#page-26-0)

[Métricas / Dashboard](#page-29-0)

### **[Etapas](#page-30-0)**

**[Dicas úteis](#page-31-0)**

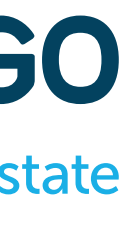

# **Índice**

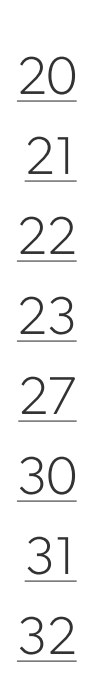

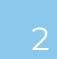

# <span id="page-2-0"></span>**Cada Potencial Negócio deverá ser registado como uma Oportunidade!**

## **Mas porquê na Oportunidade? Porque o eGO é uma ferramenta poderosa de segmentação e cruzamento de informação.**

Pela capacidade de **registar toda a informação num único local** e estar **totalmente interligada** para facilmente aceder a essa informação.

Permite, de um **modo rápido e fácil, fazer o cruzamento das preferências** do seu cliente com os **todos os imóveis da sua carteira**.

**Saiba em qualquer momento o que se passa em cada negócio**

**Aplicável aos imóveis já existentes e aos adicionados futuramente**

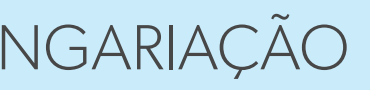

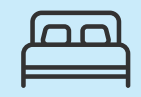

**Existem quatro tipos principais de Oportunidades disponíveis:**

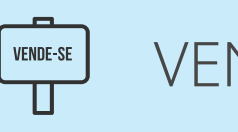

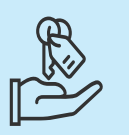

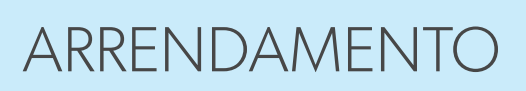

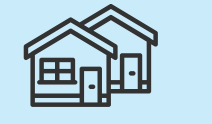

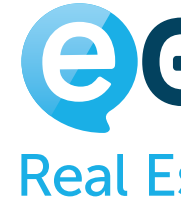

i

VENDA ARRENDAMENTO ANGARIAÇÃO ARRENDAMENTO PARA FÉRIAS

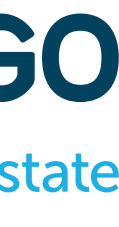

### **Uma Oportunidade é uma possibilidade de negócio que combina as preferências de um cliente a um ou mais imóveis**

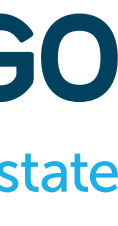

**que tenha em carteira.** 

### **Vantagens**

- Na Oportunidade pode fazer o **Registo** e todo o **Acompanhamento** dos pedidos efetuados pelos seus clientes, desde o **Contacto Inicial** até à **Escritura** do imóvel.
- Trabalhar uma Oportunidade permite-lhe **maximizar toda a gestão do processo de encontrar o imóvel** certo para o seu cliente, num único local.
- Deste modo, garante que é um processo homogéneo para todos os **Colaboradores**, mais fluído no acompanhamento do **Cliente** e eficaz para a **Agência**.

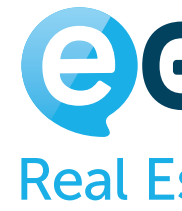

### Exemplo: **Recebeu um contacto de um cliente que procura um imóvel?**

# <span id="page-3-0"></span>**O que é uma Oportunidade?**

### **A Oportunidade é um facilitador de todo o processo relacional entre Agência e Cliente.**

# <span id="page-4-0"></span>**O que é possível fazer numa Oportunidade**

### **Com as Oportunidades terá à sua disposição - de forma centralizada - uma multiplicidade de ações:**

- **A** Registo das suas angariações de imóveis;
- Registo de quais as preferências do seu cliente;
	- Localização | Tipologia | Natureza | Serviços Próximos | Etc.
- Cruzamento das preferências indicadas pelo cliente com os imóveis em carteira;
- Rápida seleção e envio dos imóveis mais adequados para o cliente
- Definição de etapas de validação da Oportunidade
- **P** Preparação, Registo e Avaliação das suas visitas
- Registo de todas as propostas e contra-propostas efetuadas ao imóvel
- Envio ao proprietário, de um modo rápido e profissional, de feedback sobre a performance do seu imóvel
- Conclusão do negócio e distribuição das respetivas comissões

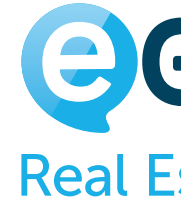

**O acompanhamento ao cliente é um ponto fundamental nesta relação!**

**Convencido? >**Então vamos lá ver como se faz!

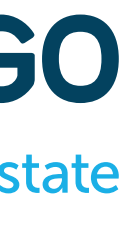

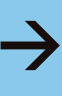

# <span id="page-5-0"></span>**Workflow da Oportunidade**

Contacto Telefónico / Presencial

### **Visitas e Propostas**

Receção da Lead no eGO Real Estate

### **OPORTUNIDADE MANUAL**

### **LEAD**

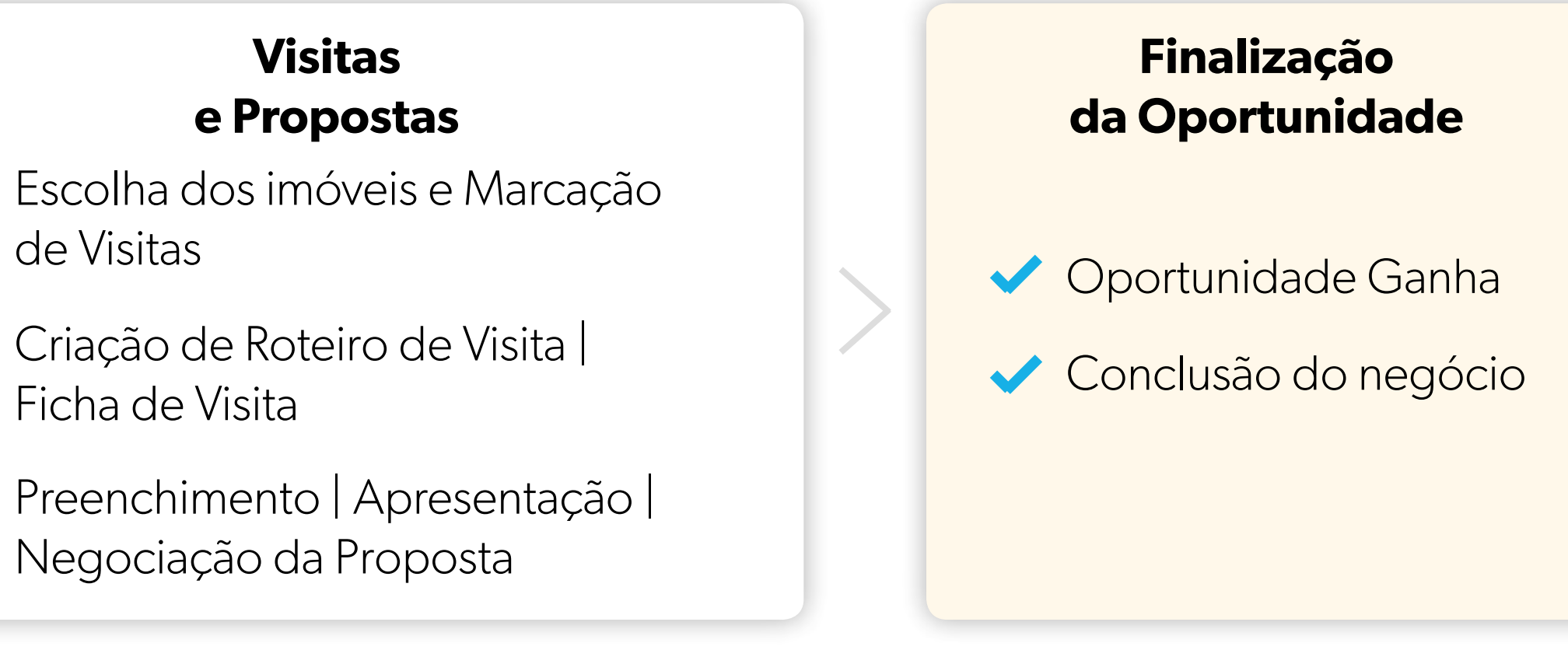

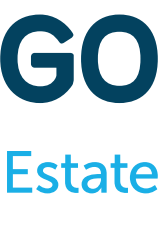

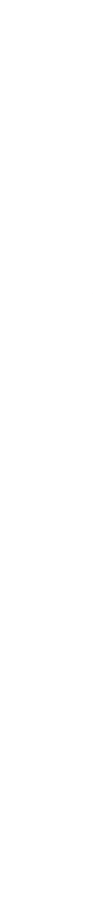

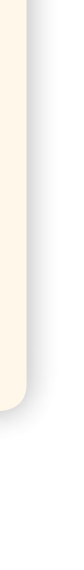

- Escolha dos imóveis e Marcação
- Criação de Roteiro de Visita |
- Preenchimento | Apresentação | Negociação da Proposta

### **Cruzamento de Imóveis**

- Envio da seleção de imóveis por email
- Apresentação de Slideshow de imóveis
- Registo e avaliação da apresentação dos imóveis

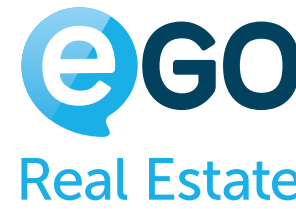

# <span id="page-6-0"></span>**Qual é a origem das Oportunidades?**

Existem duas formas de criar Oportunidades:

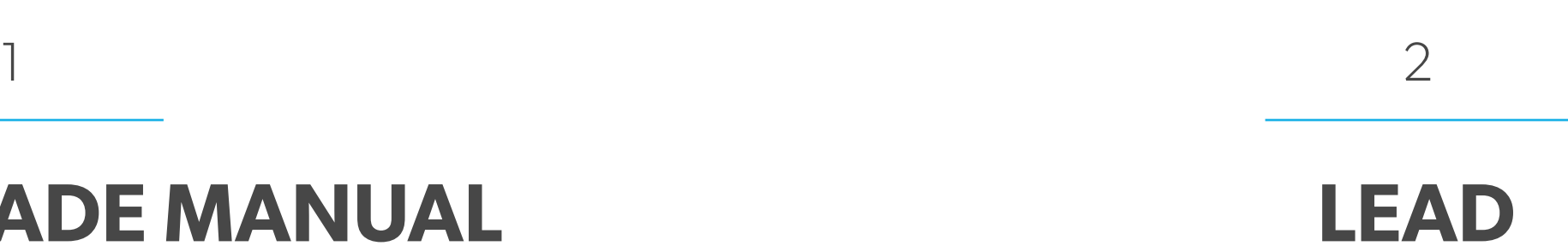

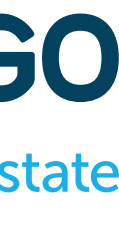

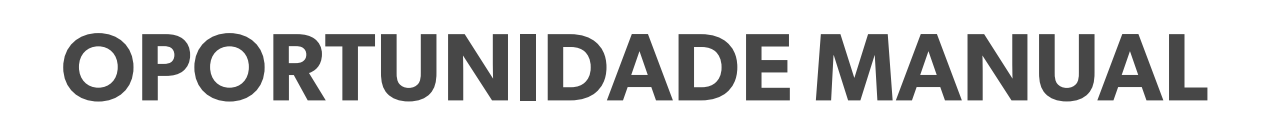

**Lead**

Contacto (Nome | Email | Telefone) que chega através da internet: Portais Imobiliários, Site, Redes Sociais, etc.

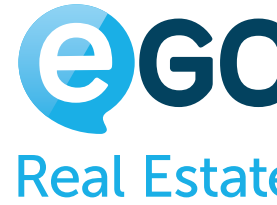

i

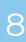

- **Informação de quem pede** o contacto **1**
- **Informação do Imóvel** pretendido **2**
- **Motivo do Contacto** (Mais Informações ou Realização de Visita) **3**
- **Definições do Responsável** e de quem pode **ver** e **editar** a oportunidade **4**

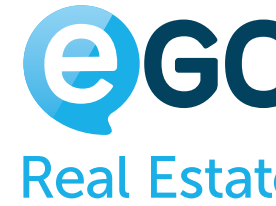

# <span id="page-7-0"></span>**Oportunidade Automática**

### **Ao promover uma Lead a Oportunidade terá disponivel uma série de dados relevantes:**

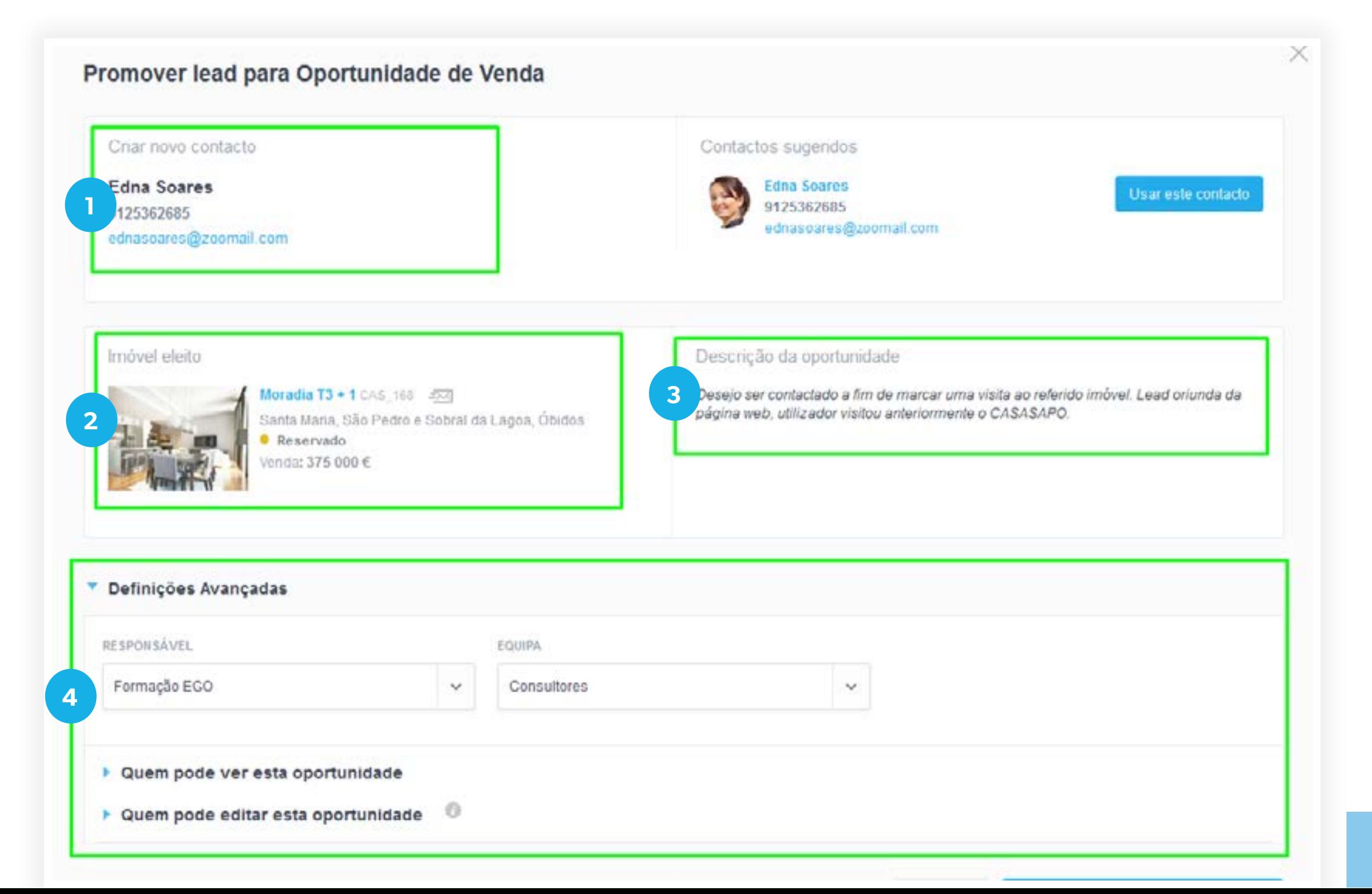

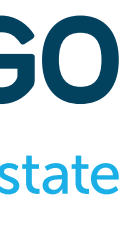

## <span id="page-8-0"></span>**Oportunidade Manual**

Ao criar uma **Oportunidade Manual**, escolha o tipo de Oportunidade de **acordo com o negócio a efetuar**!

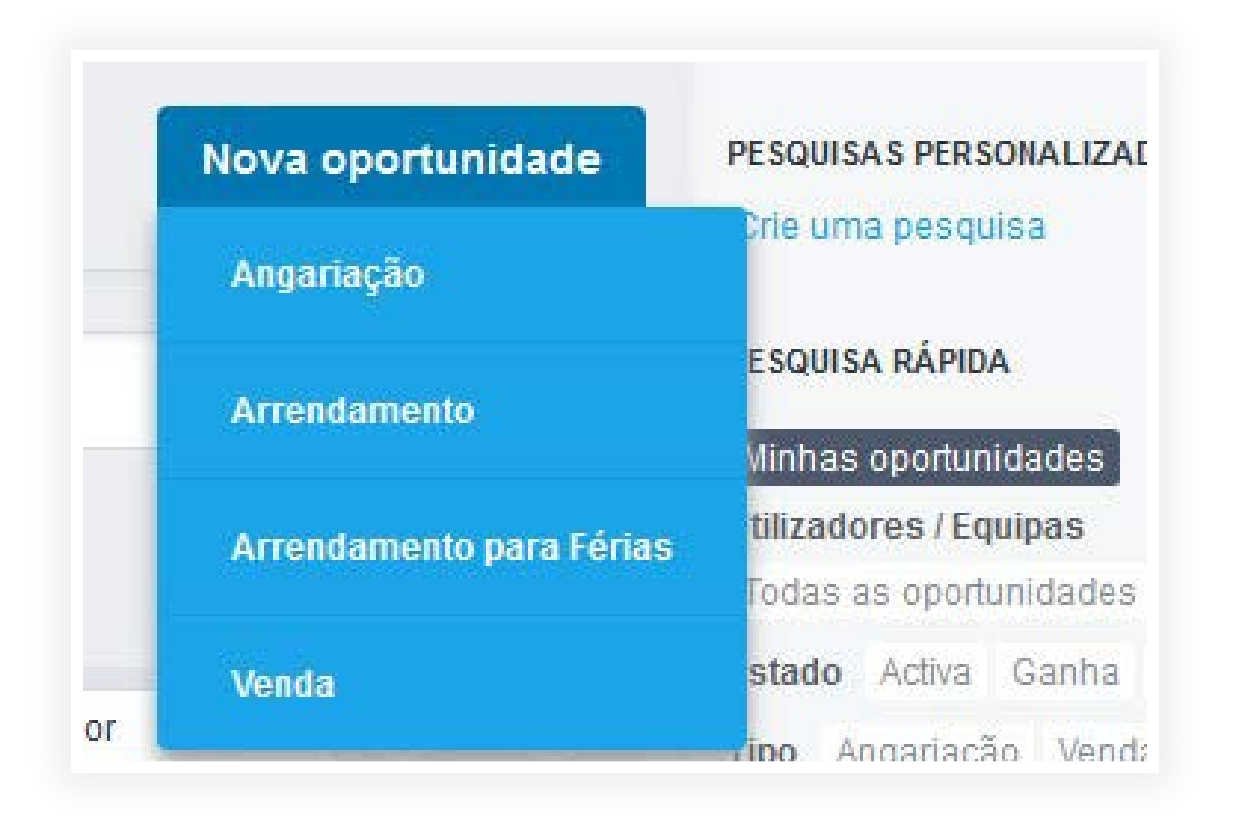

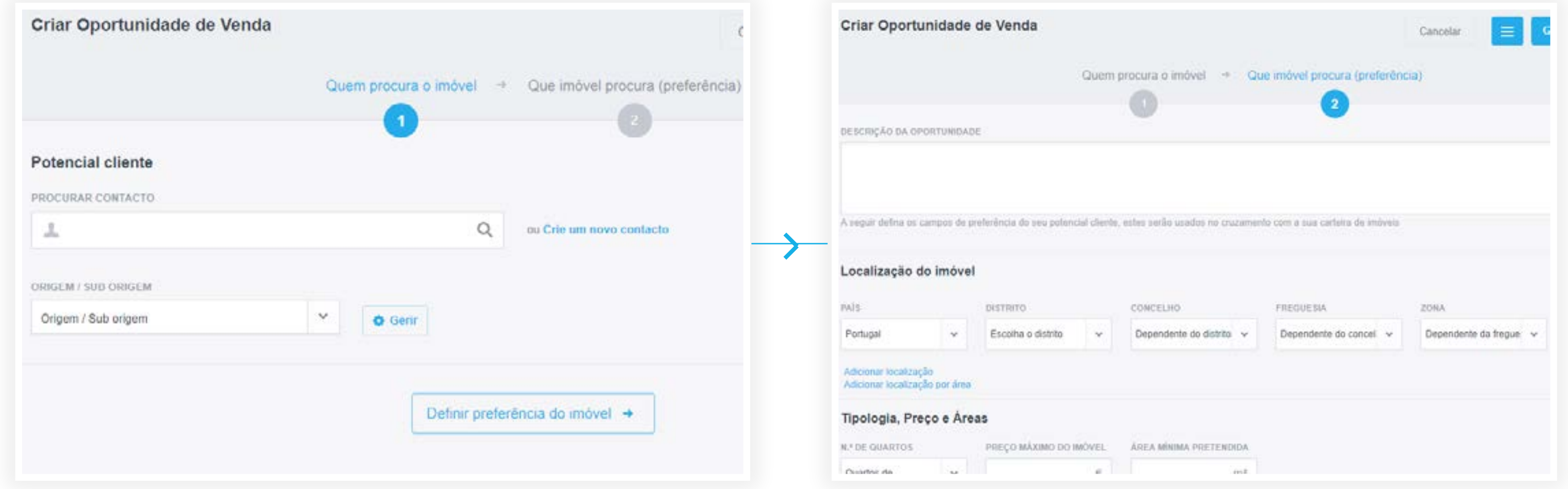

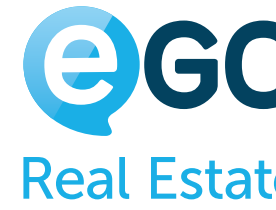

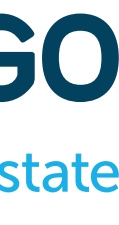

## **Na criação de uma Oportunidade Manual, deve colocar o máximo de elementos possível. Com estes dados preenchidos o eGO fará o cruzamento de toda a informação de um modo mais eficaz.**

### **Defina o tipo de Oportunidade** 1 Defina (2) Registe (3) Defina (3) Antique (4

# <span id="page-9-0"></span>**7 Pontos a não esquecer na criação de uma Oportunidade Manual**

> Angariação

- > Arrendamento
- > Arrendamento para Férias
- > Venda
- > Zona envolvente
- > Serviços
- > Extras
- $\rightarrow$  etc.

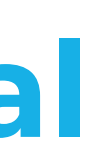

**Registe os Dados do cliente** 

- > Nome
- > Email
- > Telefone
- > Morada
- > Tipo de contacto
- (cliente/potencial cliente)

### **Defina a Origem e Sub Origem**

- > Portais
- > Site Imobiliário
- > Agência
- > Feira Imobiliária

**Crie uma Descrição**

## **Exemplo**

Oportunidade com origem telefónica no dia 05-04 - Fomos contactados por um potencial cliente que procura um imóvel de investimento em Lisboa, o valor máximo para o imóvel é de 3,5 milhões de euros, estando em aberto a possibilidade de mais 90 mil euros para obras. Este potencial cliente é Holandês, pelo que o processo será tratado com o Dr. Azevedo que é o procurador designado para representar este cliente.

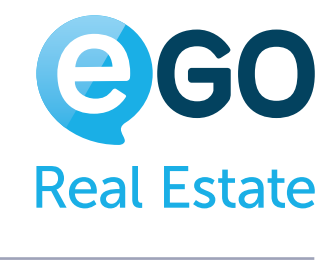

i

### **Defina a Localização Selecione**

# **7 Pontos a não esquecer na criação de uma Oportunidade Manual**

Defina a **Zona Geográfica** onde o seu potencial cliente procura o imóvel. Poderá adicionar **mais do que uma localização** ou, se preferir, pode **desenhar uma área num mapa** onde o eGO fará a procura de imóveis.

### **(7)** Selecione **as Definições Avançadas**

## **Preferências**

Afunile ao máximo todas as características pedidas pelo potencial cliente – **Tipologia, Preço e Áreas | Natureza | Estado | Tipos de Negócio** entre outros campos, assim melhorará significativamente o filtro de pesquisa dos imóveis para encontrar o imóvel certo para este cliente.

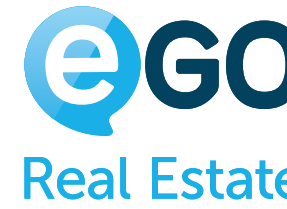

Especifique o **Responsável** e o **Preço Indicativo**, se for um casal poderá adicionar o contacto do cônjuge. Usando o exemplo da página anterior, poderá adicionar o contacto **Dr. Azevedo** com o **Tipo Procurador**.

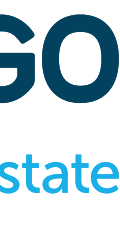

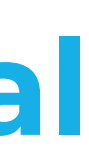

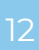

**Tenha em consideração que:**

- Nas Oportunidades criadas Manualmente **não existe, por definição, um imóvel eleito**.
- Nas Oportunidades promovidas através de Leads, o imóvel eleito é sempre **o imóvel de onde se fez o pedido de visita ou de informação**.

**Em ambos os casos é sempre possível adicionar, remover o imóvel eleito ou associar novos imóveis posteriormente.**

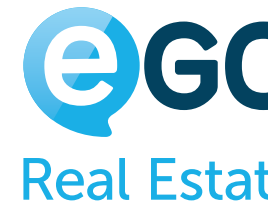

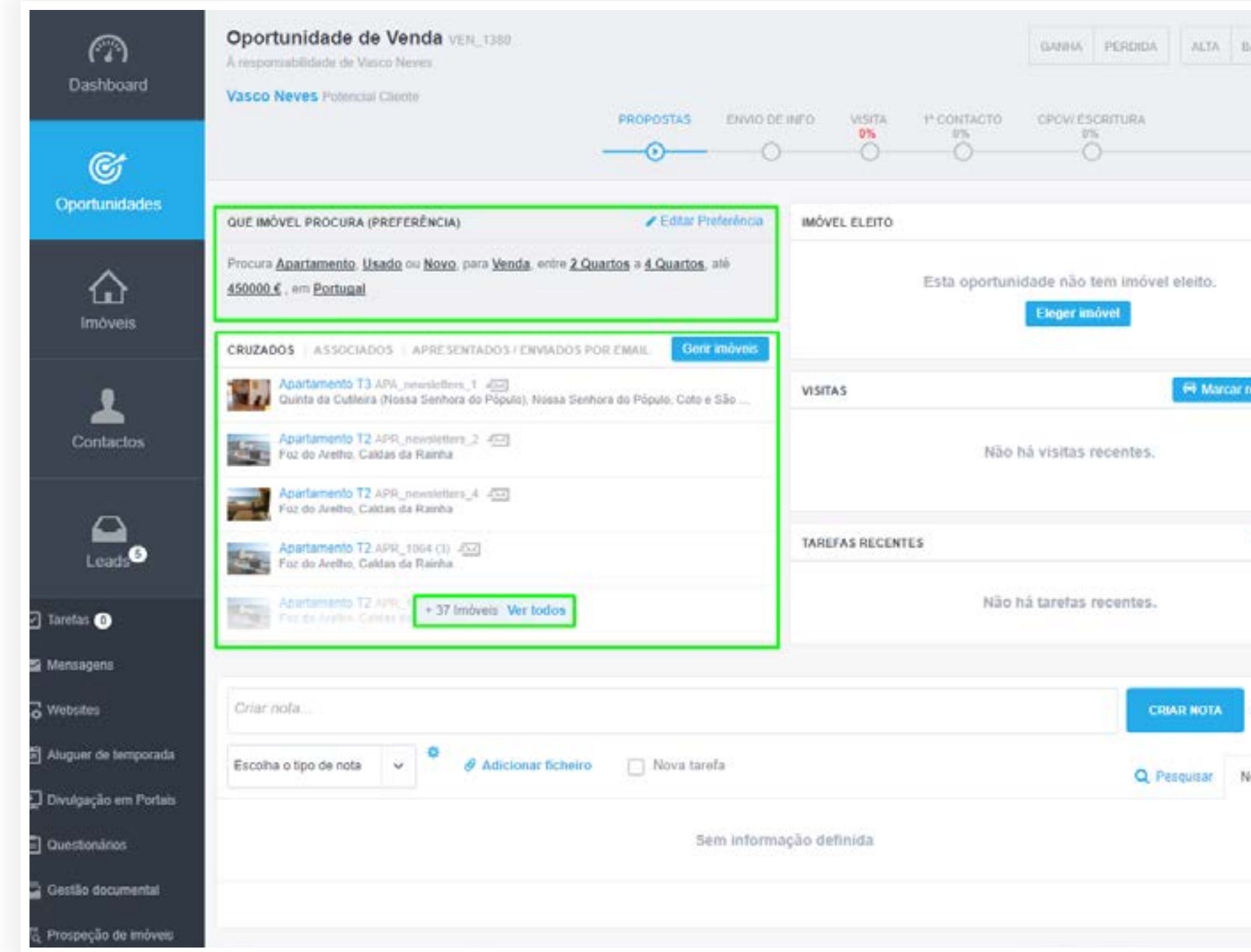

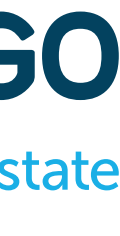

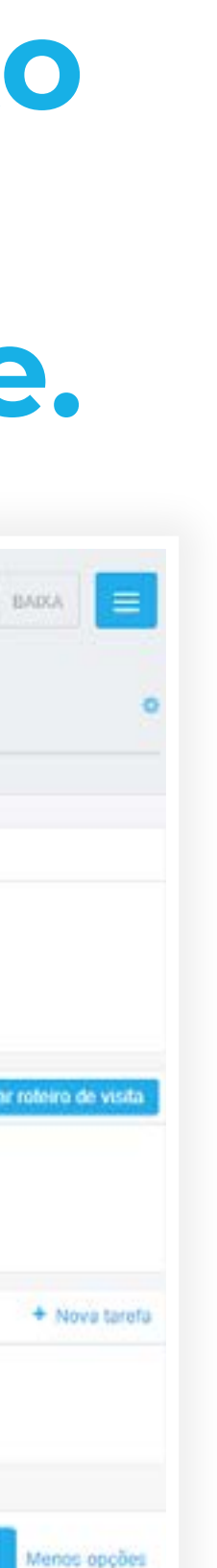

# <span id="page-11-0"></span>**Agora que a Oportunidade está criada, e o eGO já fez o cruzamento dos imóveis existentes na carteira com as preferências do seu cliente, é o momento de começar a trabalhar a sua Oportunidade.**

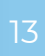

**Depois de ter o resultado dos imóveis cruzados, faça uma seleção daqueles que acha que são os mais indicados e associe esses imóveis à Oportunidade criada, para acompanhar este negócio.**

## <span id="page-12-0"></span>**Segmentar e escolher os melhores imóveis para o seu cliente**

O cruzamento de imóveis devolveu 14 imóveis. Certamente não os apresentará todos ao seu cliente.

Utilize os **filtros de preferência** para segmentar os imóveis a apresentar ao seu cliente.

**Deste modo conseguirá apresentar, em poucos minutos, uma seleção de imóveis dentro do que é procurado pelo seu cliente.**

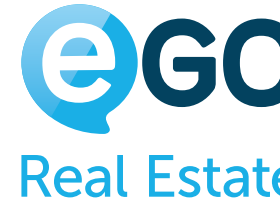

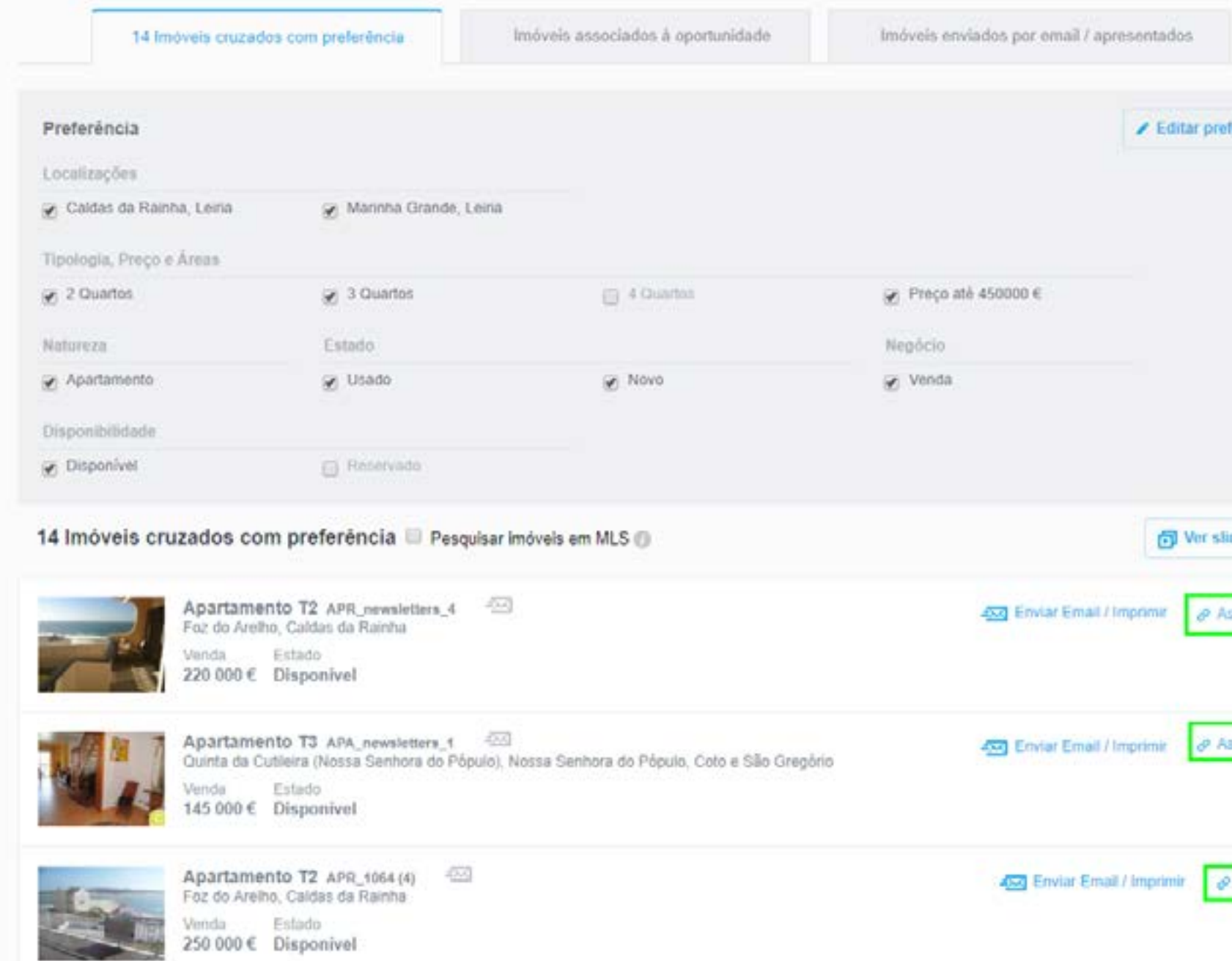

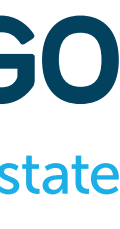

ssociar<sup>1</sup> ssociar

### **Exemplo:**

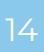

# <span id="page-13-0"></span>**Enviar por email a seleção de imóveis para o seu cliente**

 $\rightarrow$   $\,$ 

**Depois de selecionar os imóveis para apresentar ao cliente pode - de um modo simples - enviá-los por Email/WhatsApp.** 

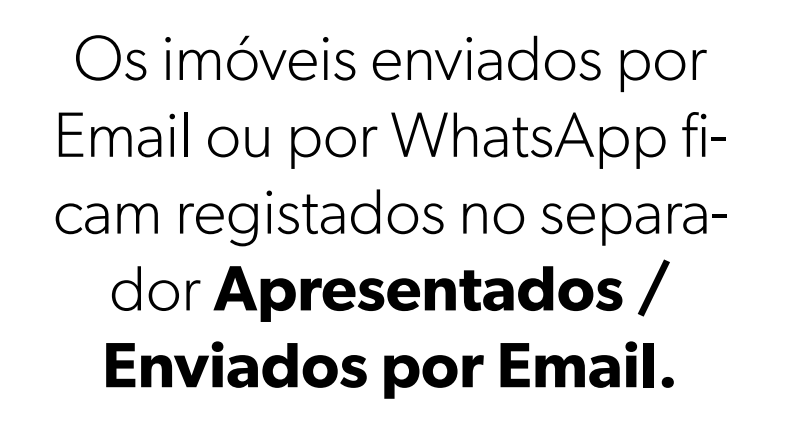

O registo deste envio por email ficará também na **ficha de cada um dos imóveis** e na **ficha do contacto**.

**Deste modo ficará sempre com um registo de quais foram os imóveis já enviados ao cliente.**

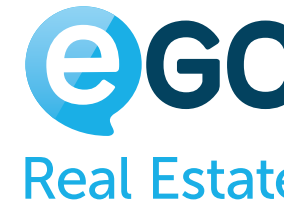

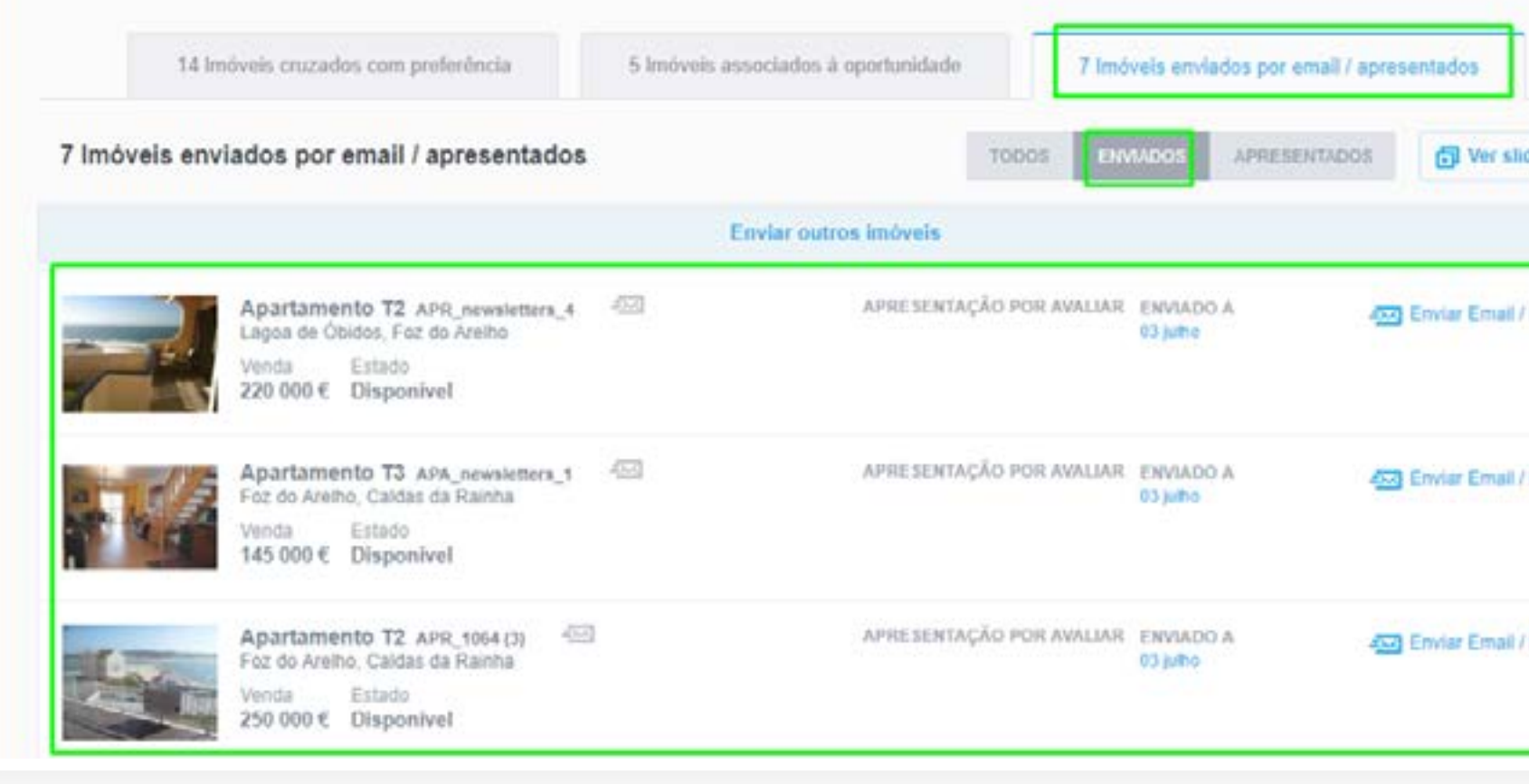

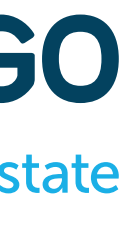

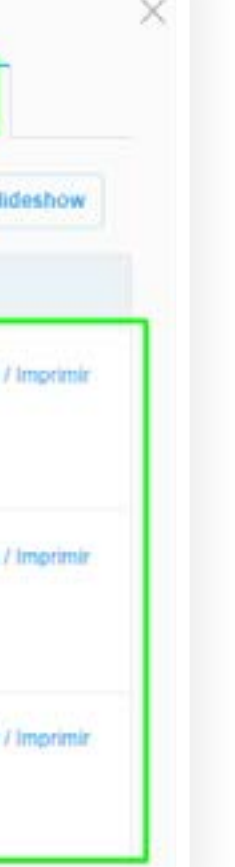

# <span id="page-14-0"></span>**Apresentação dos imóveis através de Slideshow**

### **Imaginemos então que o cliente está presencialmente na agência. Neste caso podemos utilizar a funcionalidade**

**de apresentação de imóveis via Slideshow.**

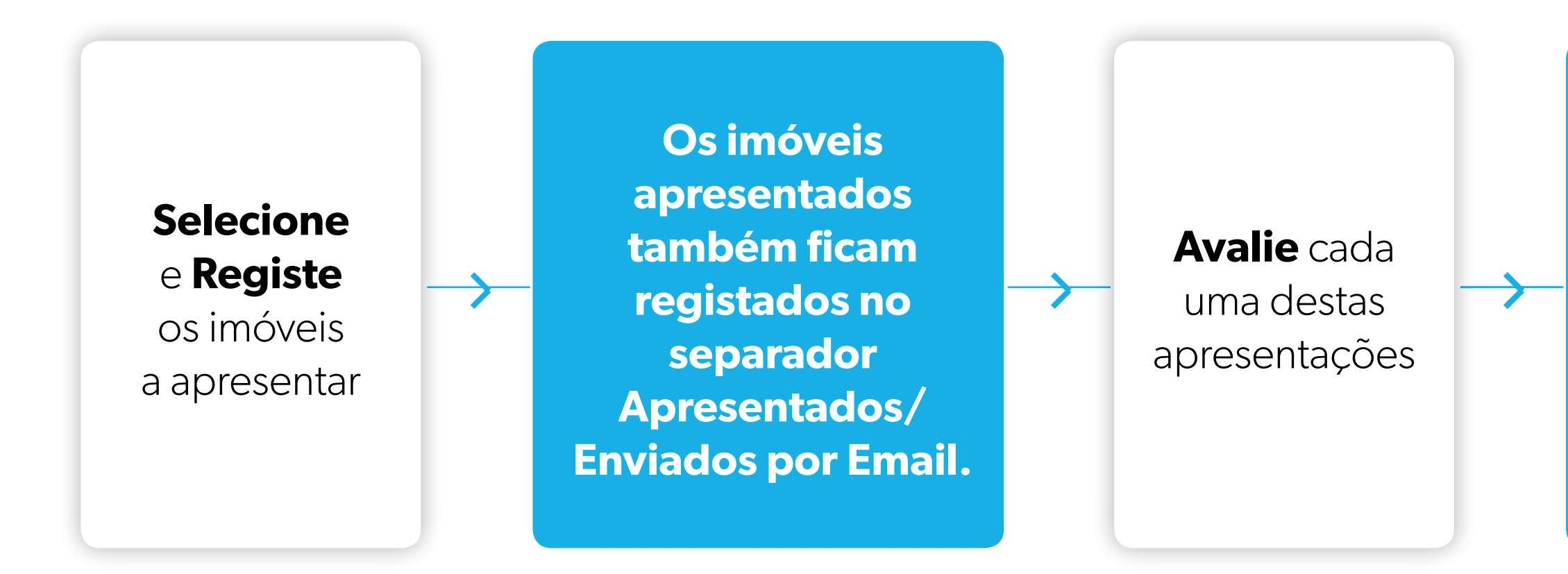

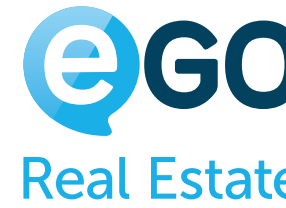

**Estas avaliações constarão mais tarde do Dossier do Proprietário e do Portal do Proprietário.**

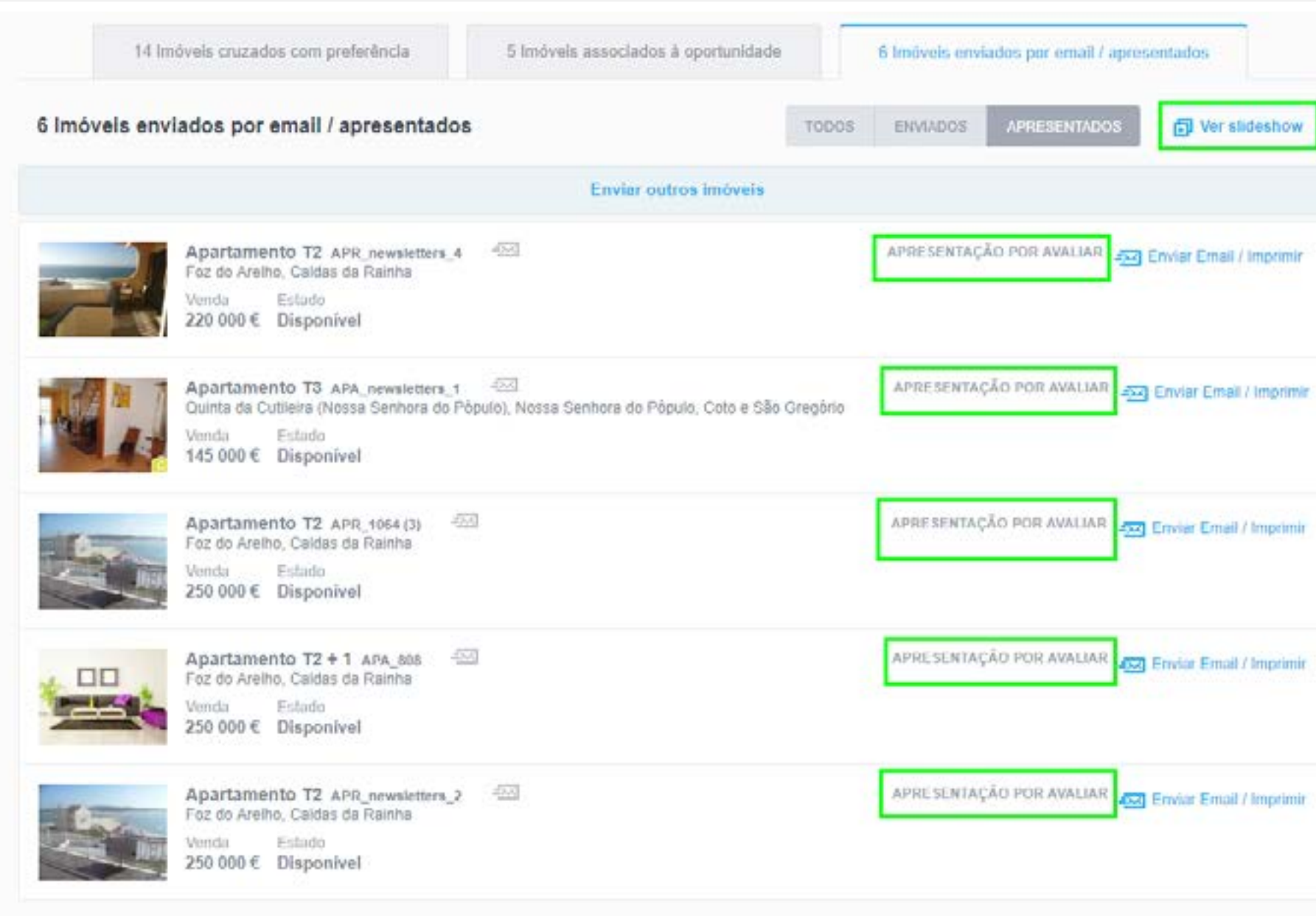

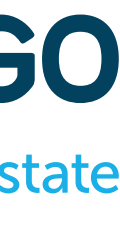

同 Ver slideshow Fechar

Fechar

# <span id="page-15-0"></span>**Avaliação da apresentação de imóveis através de Slideshow**

**A Avaliação é o feedback direto do cliente ao ver os imóveis que lhe estão a ser apresentados. É importante que avalie cada um dos imóveis apresentados, para poder filtrar os que têm maior interesse para o cliente.**

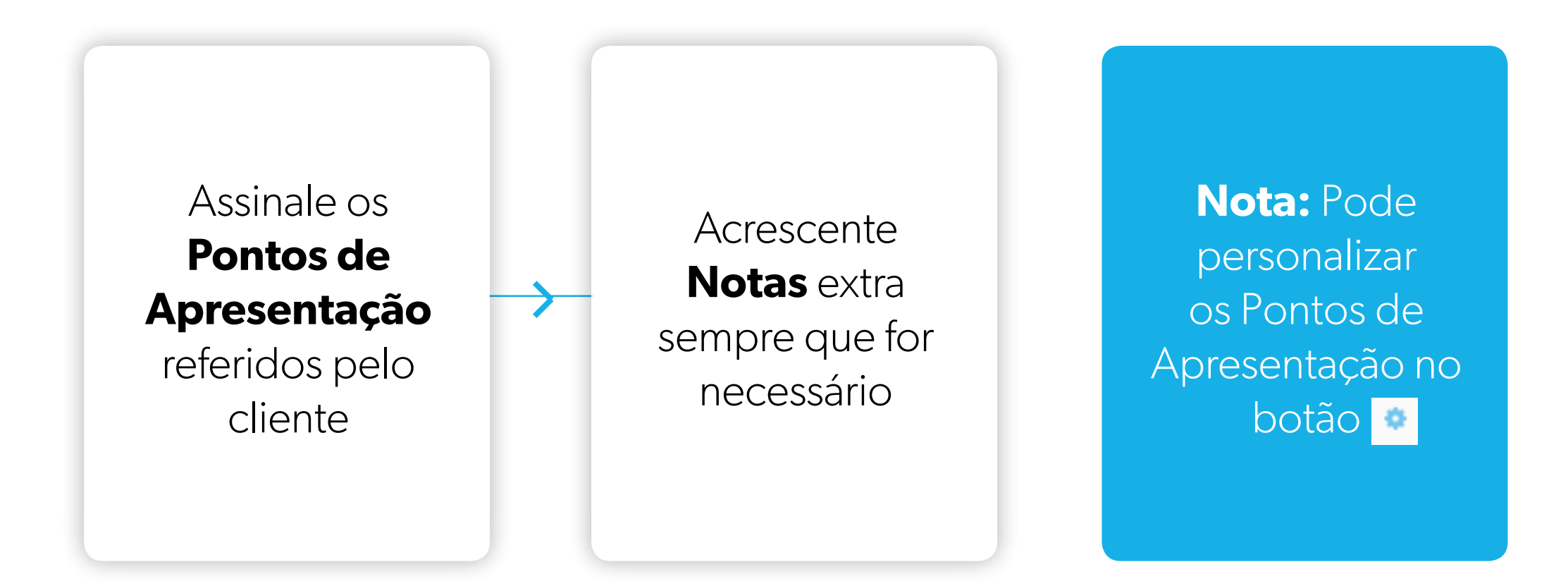

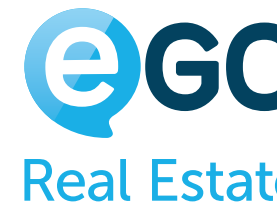

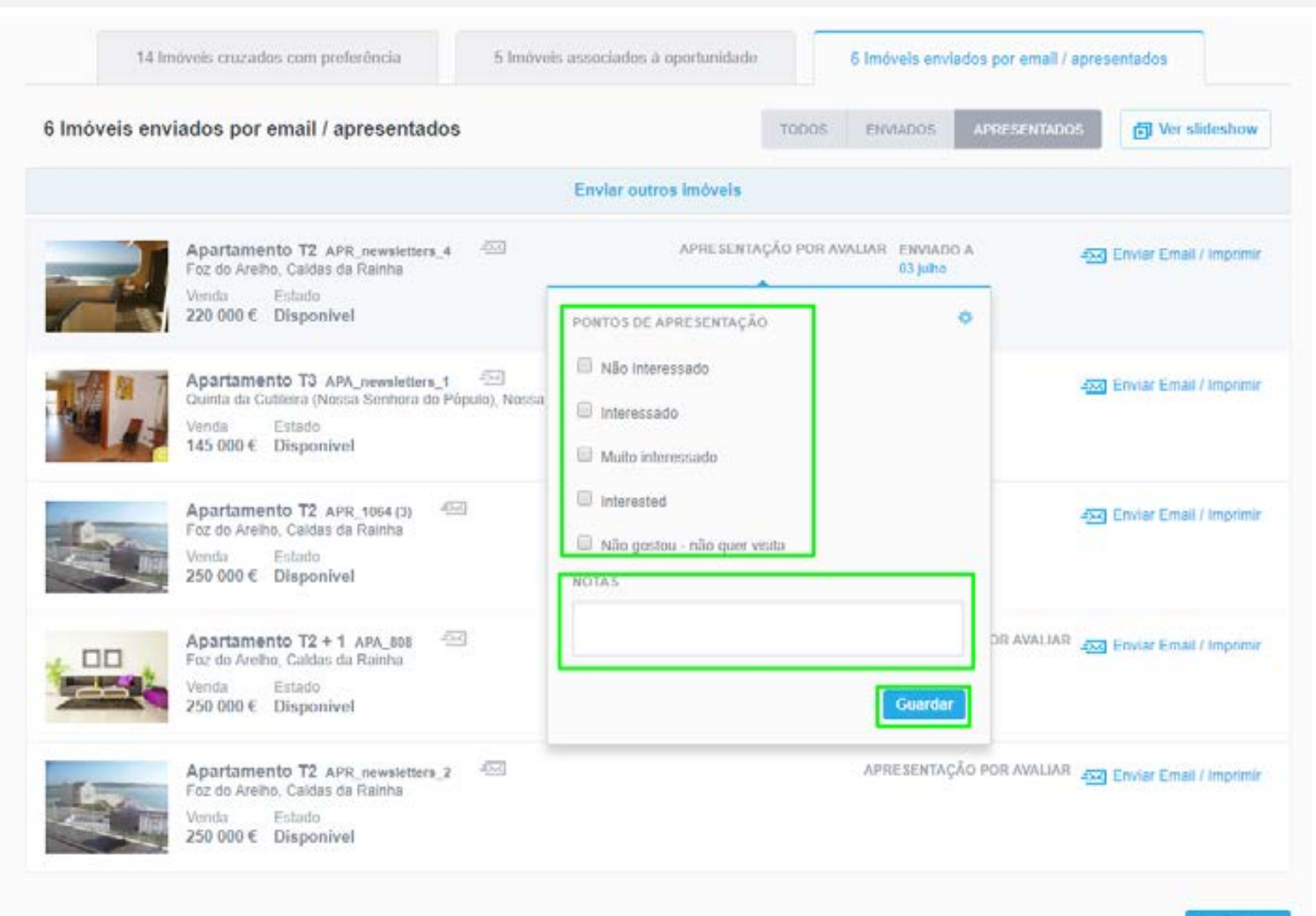

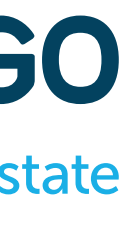

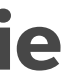

**Após o envio dos imóveis para o cliente, é importante que marque uma tarefa para fazer um Seguimento desta Oportunidade.** 

# <span id="page-16-0"></span>**Criação de tarefa de acompanhamento da Oportunidade**

Agende uma tarefa com o tempo que achar necessário para que o seu cliente analise os imóveis enviados.

**Esta é a melhor forma de garantir que não deixará passar a data de contacto.** 

TAREFAS RECENTES

Não há tarefas recentes.

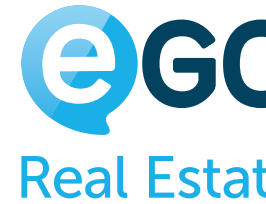

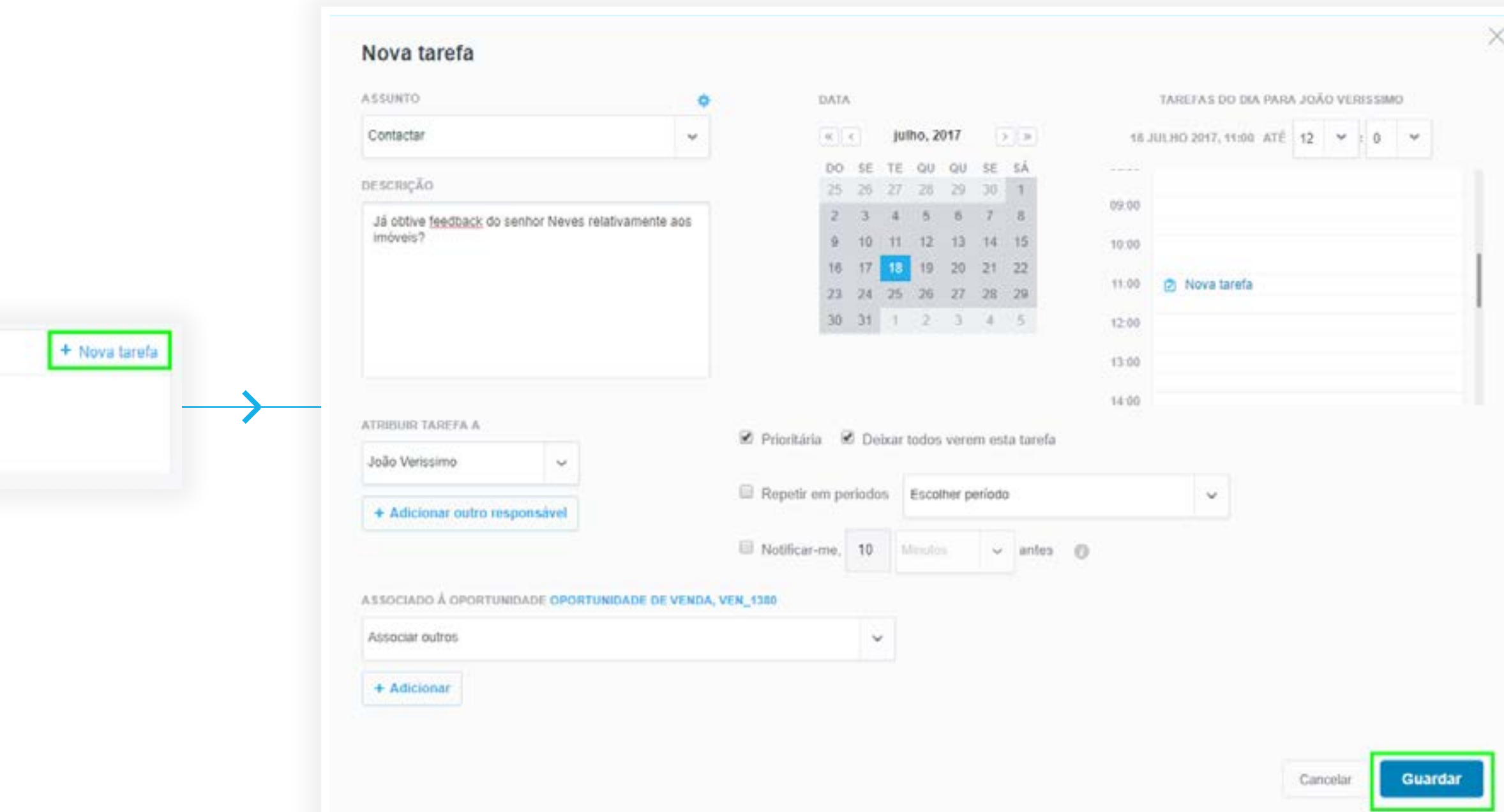

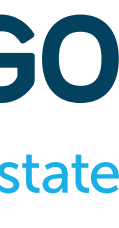

<span id="page-17-0"></span>**Oportunidades** Da Angariação do Imóvel ao Fecho do Negócio

## **Visitas**

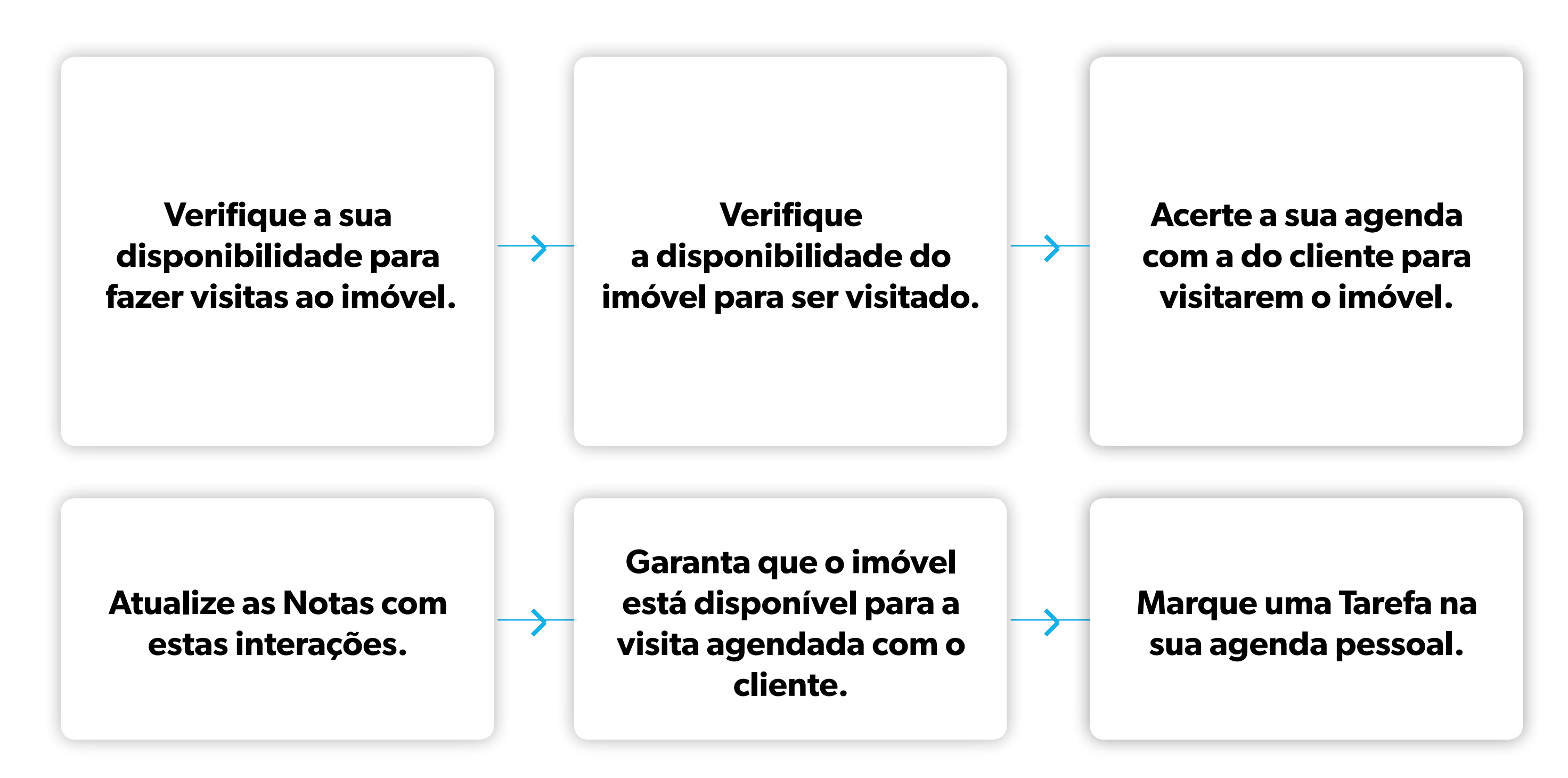

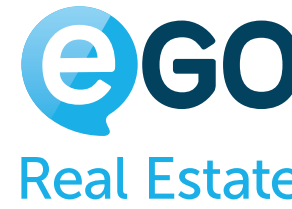

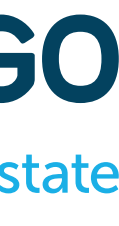

**O Cliente demonstrou interesse num dos imóveis enviados, agora vamos tentar agendar uma visita o mais rápido possível.**

# <span id="page-18-0"></span>**Criação do Roteiro de Visita**

### **Ao agendar um Roteiro, o eGO permite-lhe enviar uma Notificação via email para os Clientes a informar desta visita.**

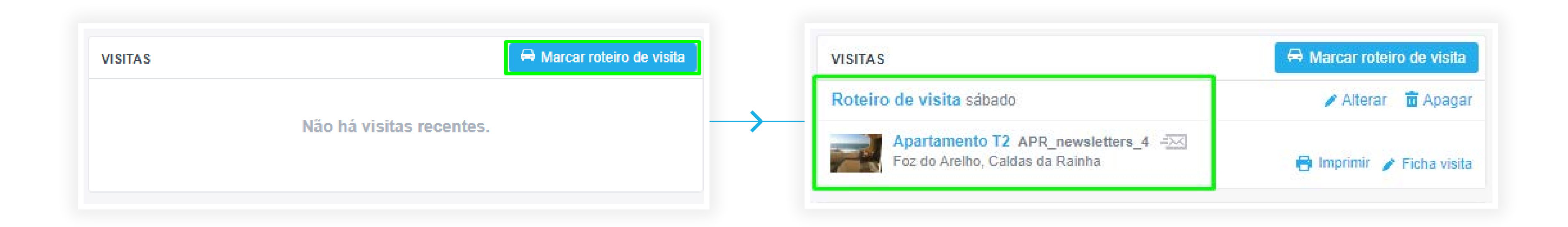

O eGO também **criará uma tarefa automática** para este compromisso importante.

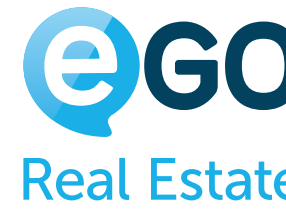

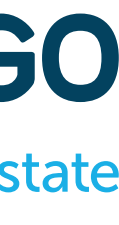

## <span id="page-19-0"></span>**Notificação e email resposta**

### **Ao escolher notificar algum interveniente será enviado um email como no exemplo abaixo**

Notificar intervenientes

OPORTUNIDADE

Vasco Neves (Responsável) (vasco@neves.com)

APARTAMENTO T2 (APR\_NEWSLETTERS\_4)

Carlos Vitorino (Proprietário) (vito@mail.xom)

Diogo Silva (Angariador) (diogo asn@gemaile.com)

**Notificar** Fechar

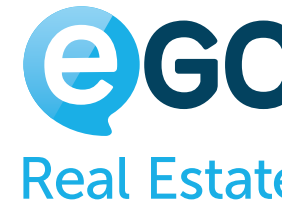

Exmo. Sr. Carlos Vitorino,

Informo que está agendada uma visita para o imóvel Apartamento T2, em Foz do Arelho, Caldas da Rainha, no próximo dia 13 julho pelas 00:00. Com os melhores cumprimentos,

Imosima

Agência de Testes

Loja Óbidos: Rua Criatividade 255-565465 Óbidos | Loja Peniche Av. principal 5559-564 Peniche T 262840462

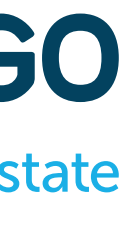

## <span id="page-20-0"></span>**Preparar a Ficha de Visita**

### **A Ficha de Visita é um registo sobre o feedback que o cliente transmite relativamente ao imóvel.**

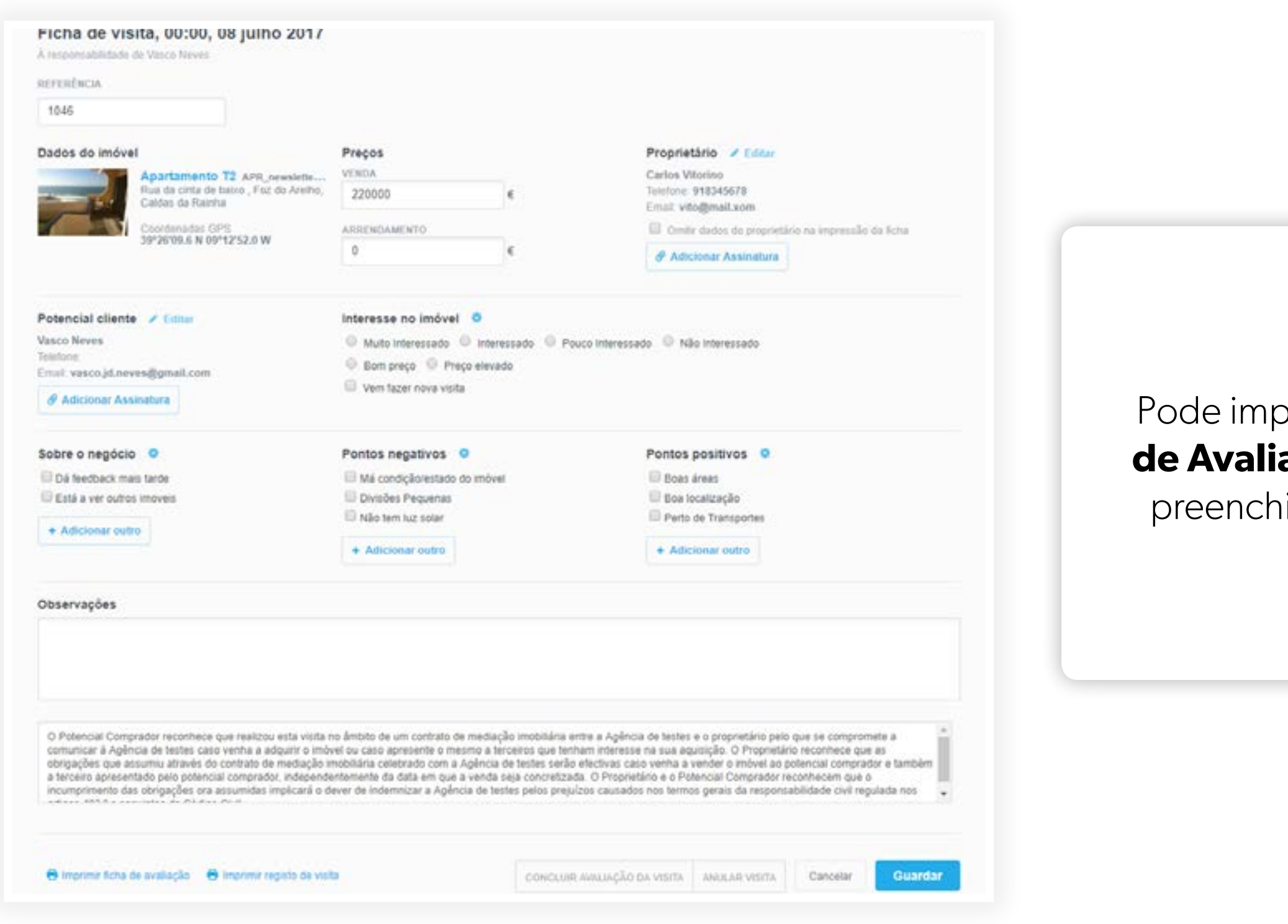

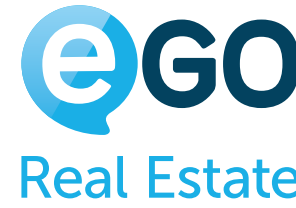

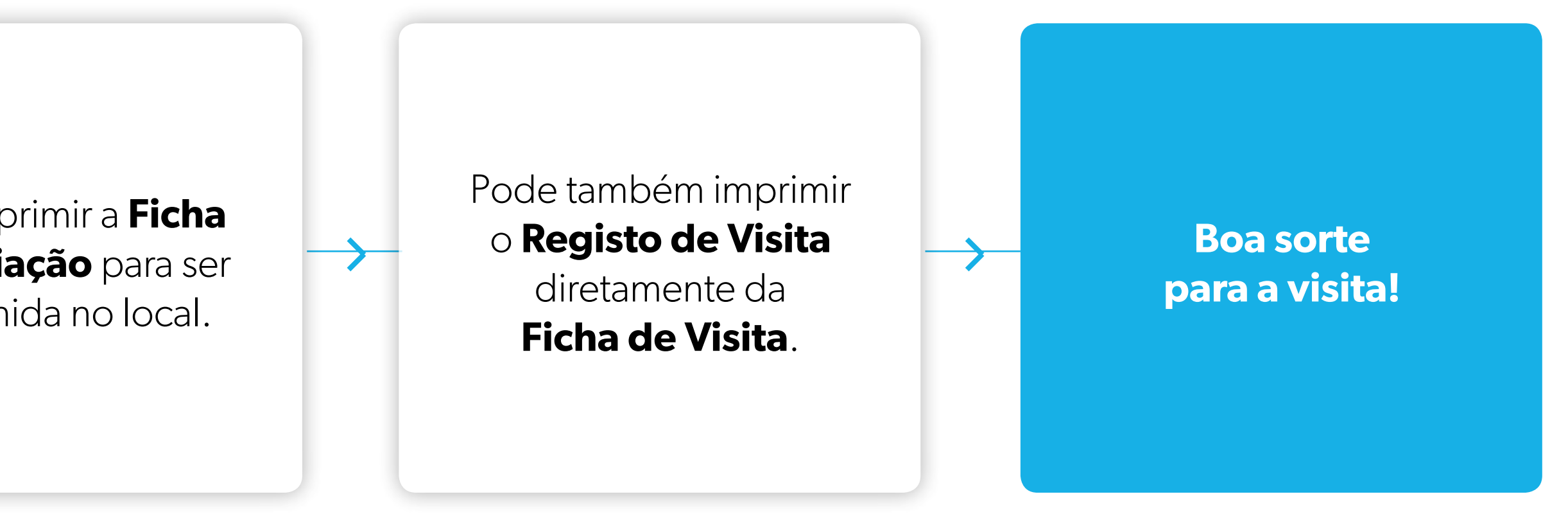

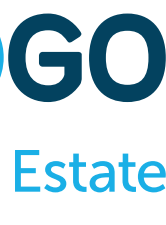

# <span id="page-21-0"></span>**Eleição de imóvel após visita**

### **Durante a visita o cliente demonstrou interesse no imóvel e decidiu avançar com uma proposta de valor.**

A partir do momento em que **Elege um imóvel**, passará a estar disponível o **campo com o Formulário de Proposta**.

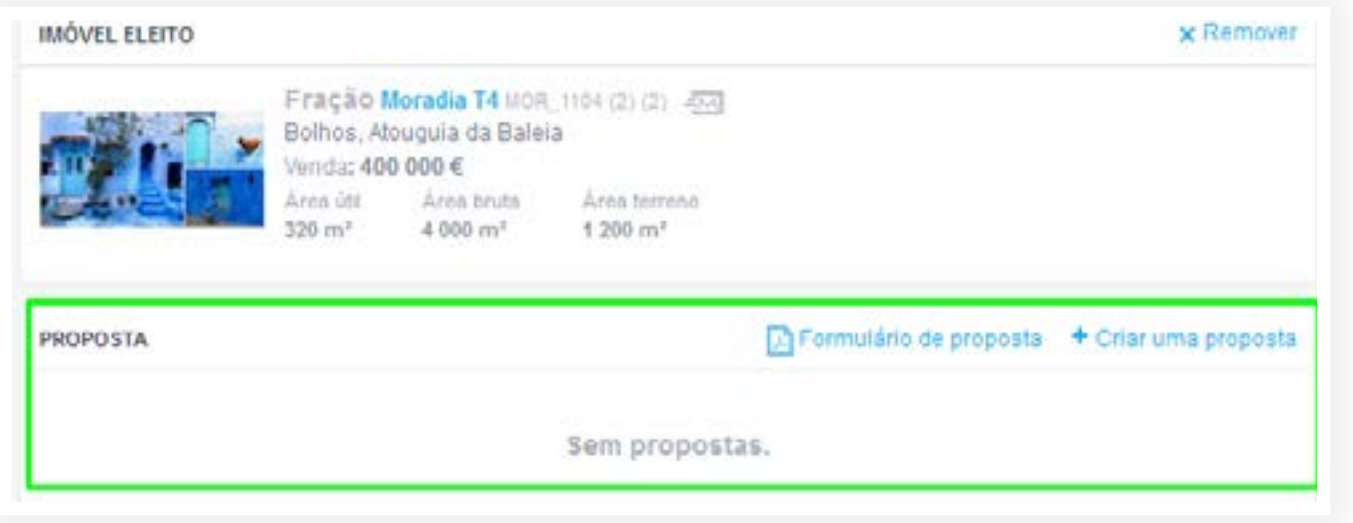

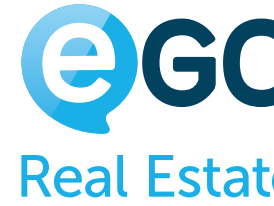

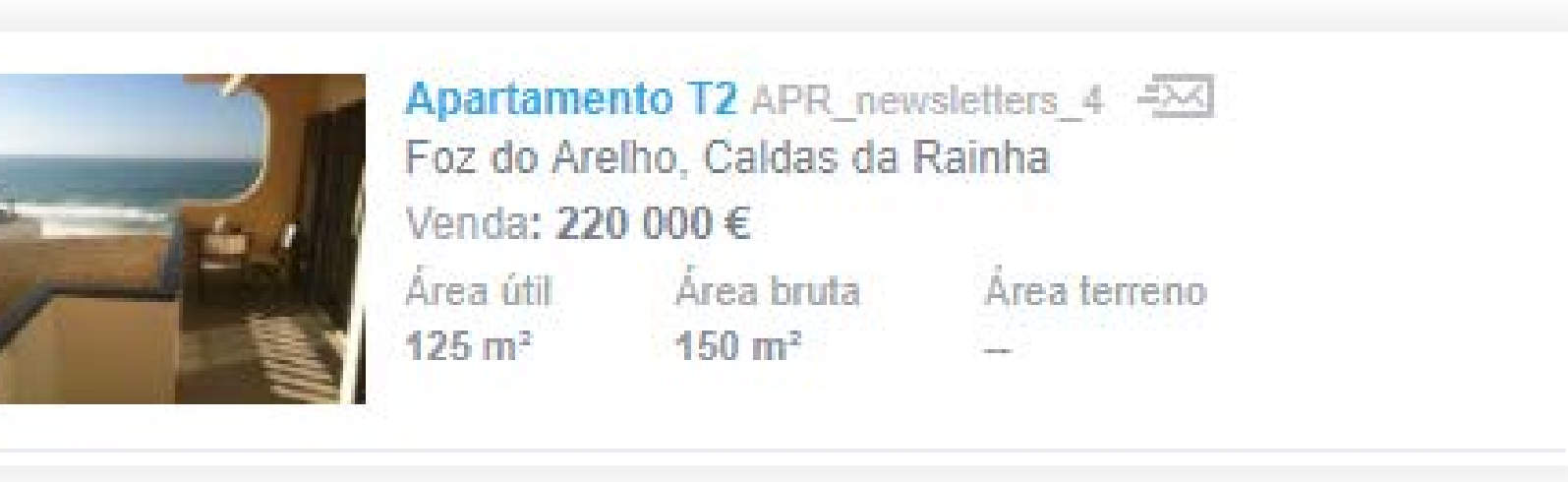

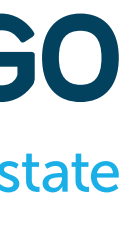

Vamos então **Eleger** o imóvel que o cliente visitou e apresentar a proposta ao Proprietário!

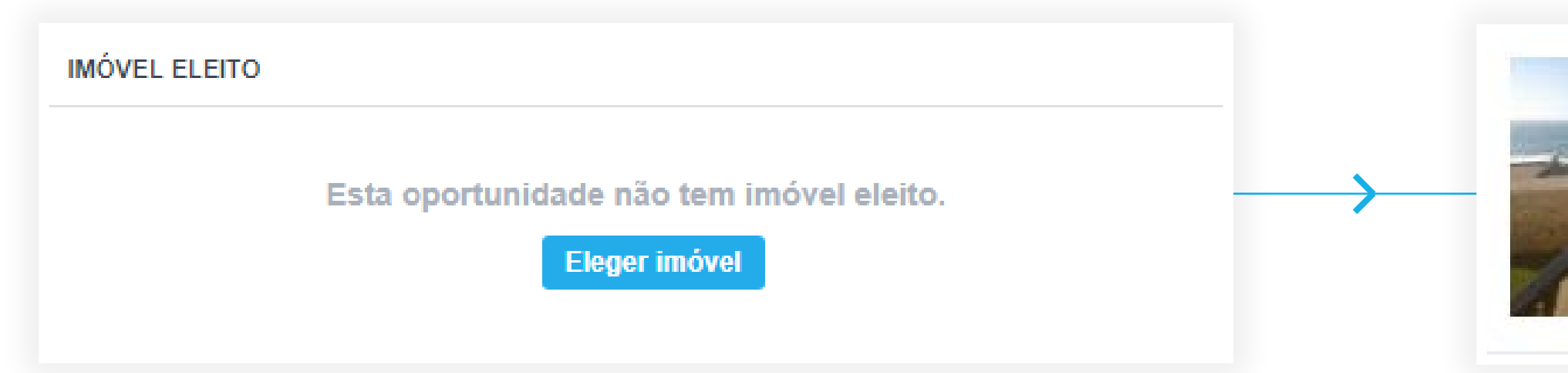

## <span id="page-22-0"></span>**Propostas**

- **Valor da proposta**
- **Data da proposta**
- **Observações**
- **Anexos**

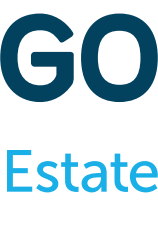

## **Vamos então preencher a Proposta com todos os dados que temos disponíveis para posteriormente ser apresentada ao Proprietário.**

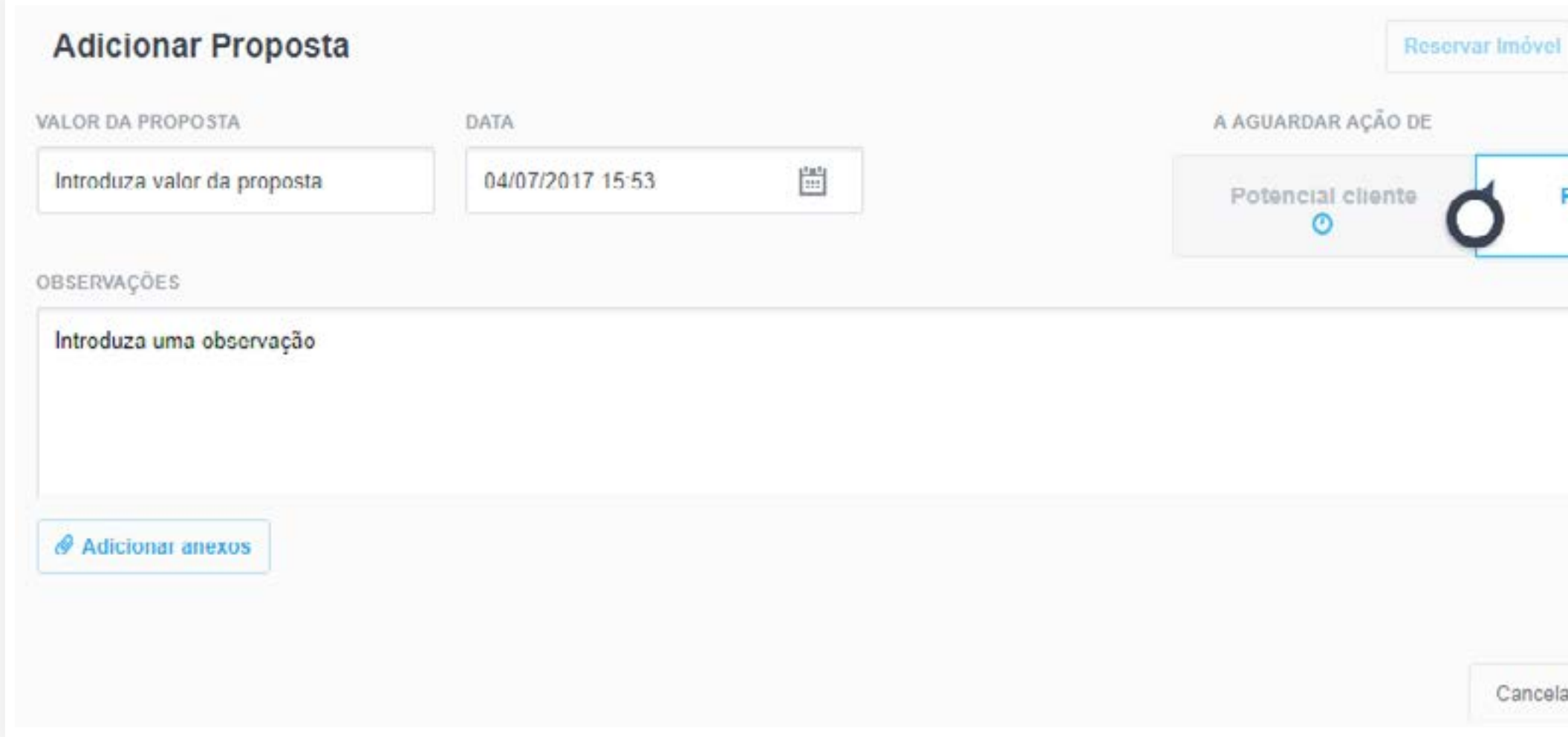

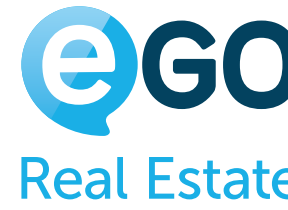

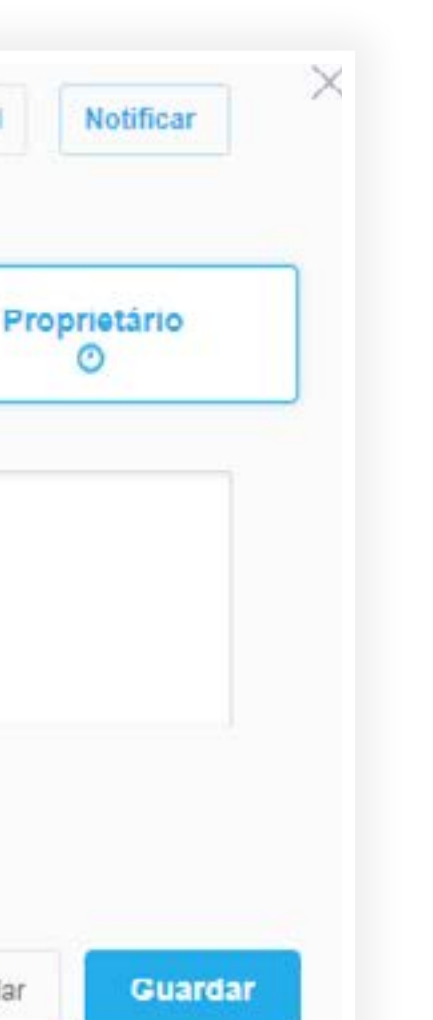

O campo de propostas é simples e intuitivo de preencher:

## **Propostas**

### **Depois de registar a Proposta do seu cliente, urge informar o Proprietário.**

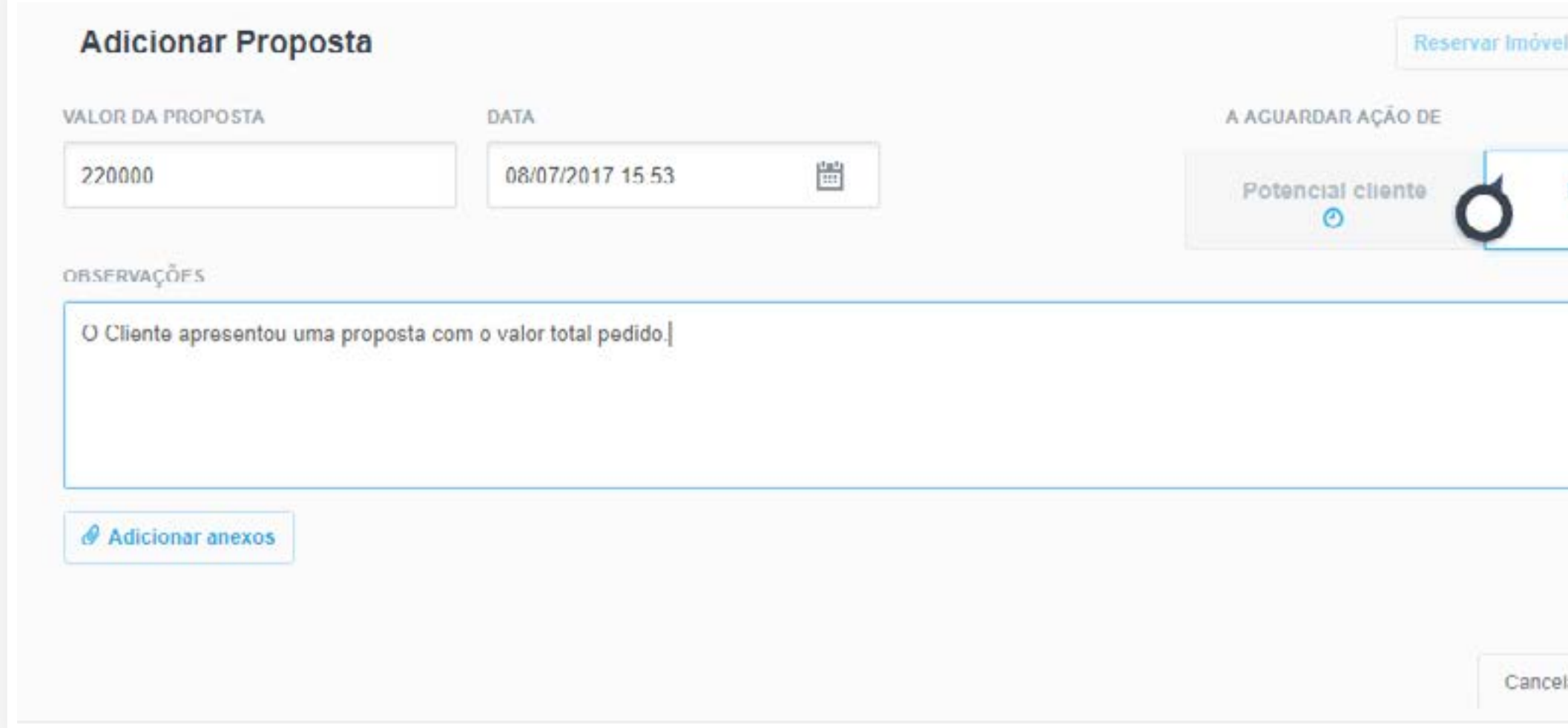

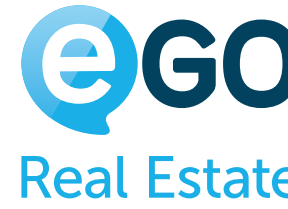

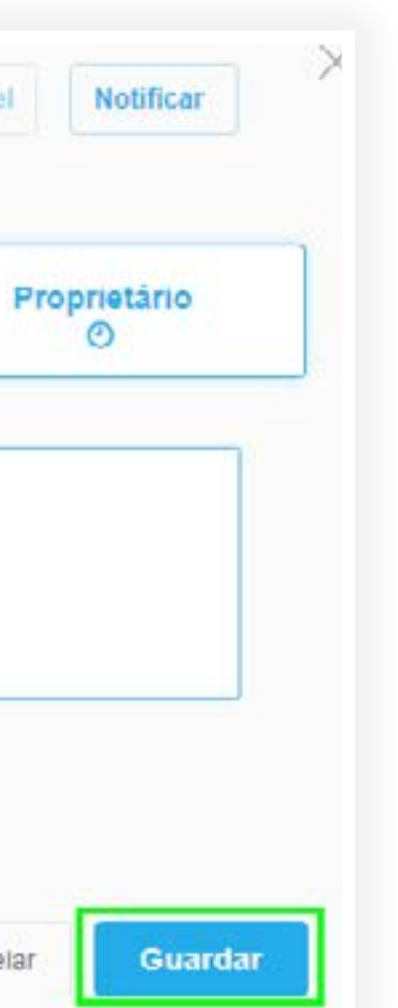

Apresente a sua Proposta ao Proprietário e clique em **Guardar**. Tenha sempre em atenção que este é um **processo negocial**.

Para que seja mais fácil para si controlar quem está em falta com a resposta, existe um **Pêndulo** que alternará entre o **Potencial Cliente** e o **Proprietário**.

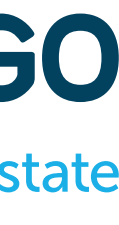

## **Propostas**

## **Pode enviar diretamente ao Proprietário uma notificação desta proposta via email e aguardar pela resposta. Ele poderá tomar uma de três decisões:**

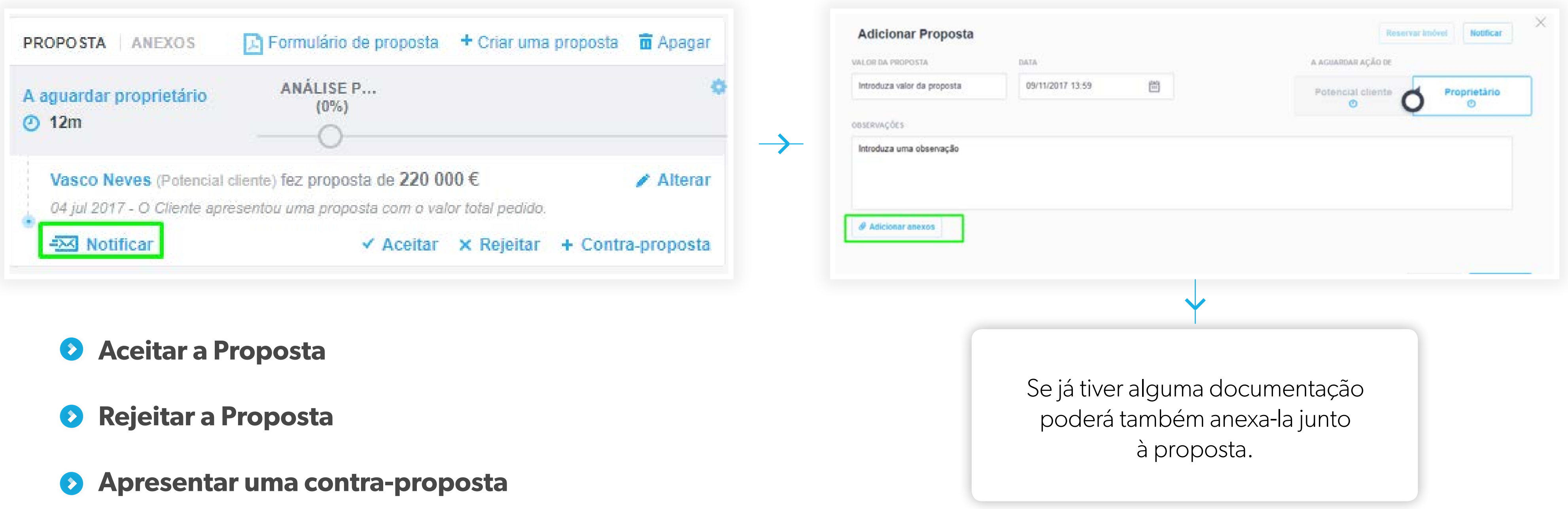

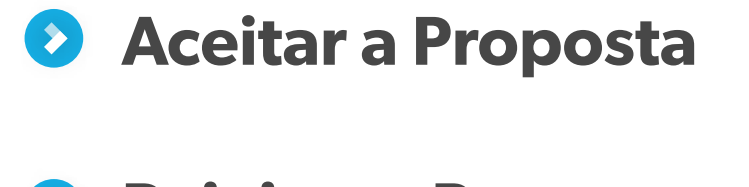

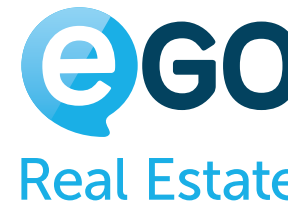

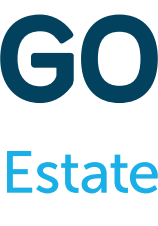

## **Propostas**

## **Boas Notícias: O Proprietário aceitou a Proposta do seu Cliente. Vamos então começar preparar a finalização deste negócio.**

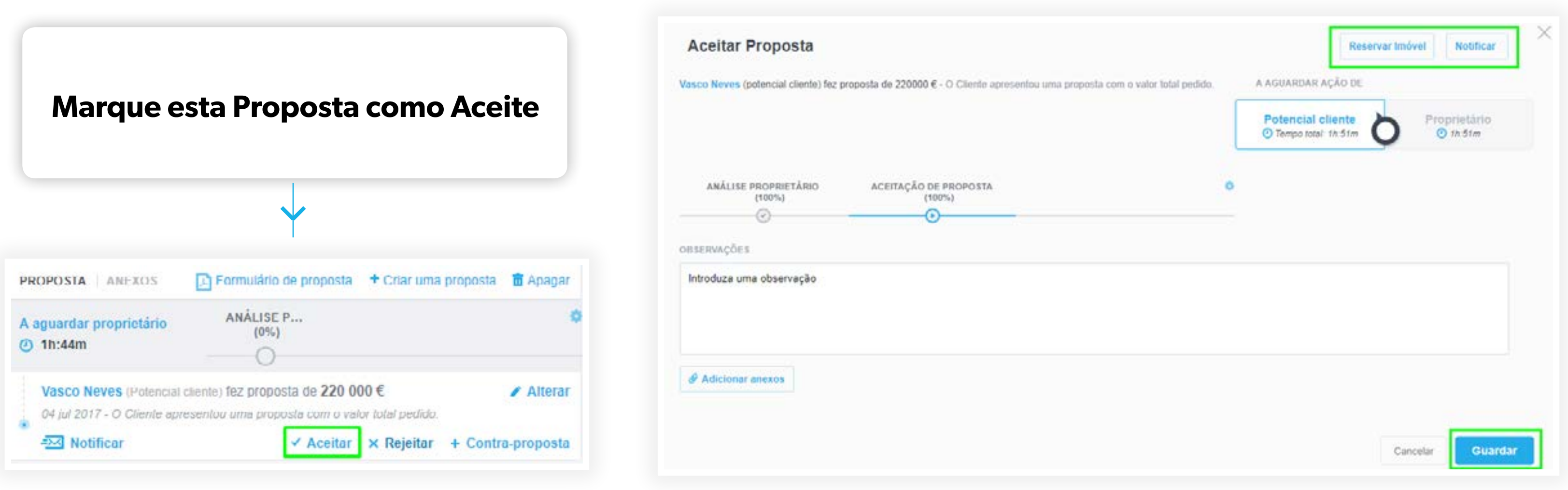

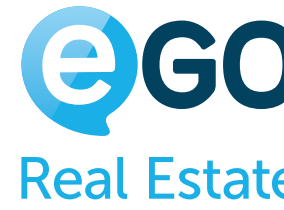

- *Reservar o Imóvel: Se pretender* que mais nenhum comercial o utilize para outras visitas.
- **B. Enviar Notificações: Notifique** o Proprietário, o Cliente e o Responsável Comercial da aceitação da Proposta.

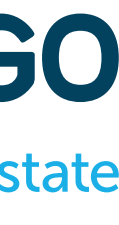

Ao marcar a Proposta como aceite poderá:

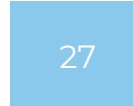

## <span id="page-26-0"></span>**Conclusão da Oportunidade**

### **Estamos prestes a concluir a Oportunidade com sucesso, uma vez que o negócio está em vias de se concretizar.**

**Mas ainda existem alguns passos > a efetuar para que a Oportunidade fique finalizada!**

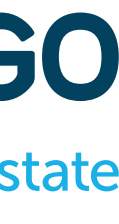

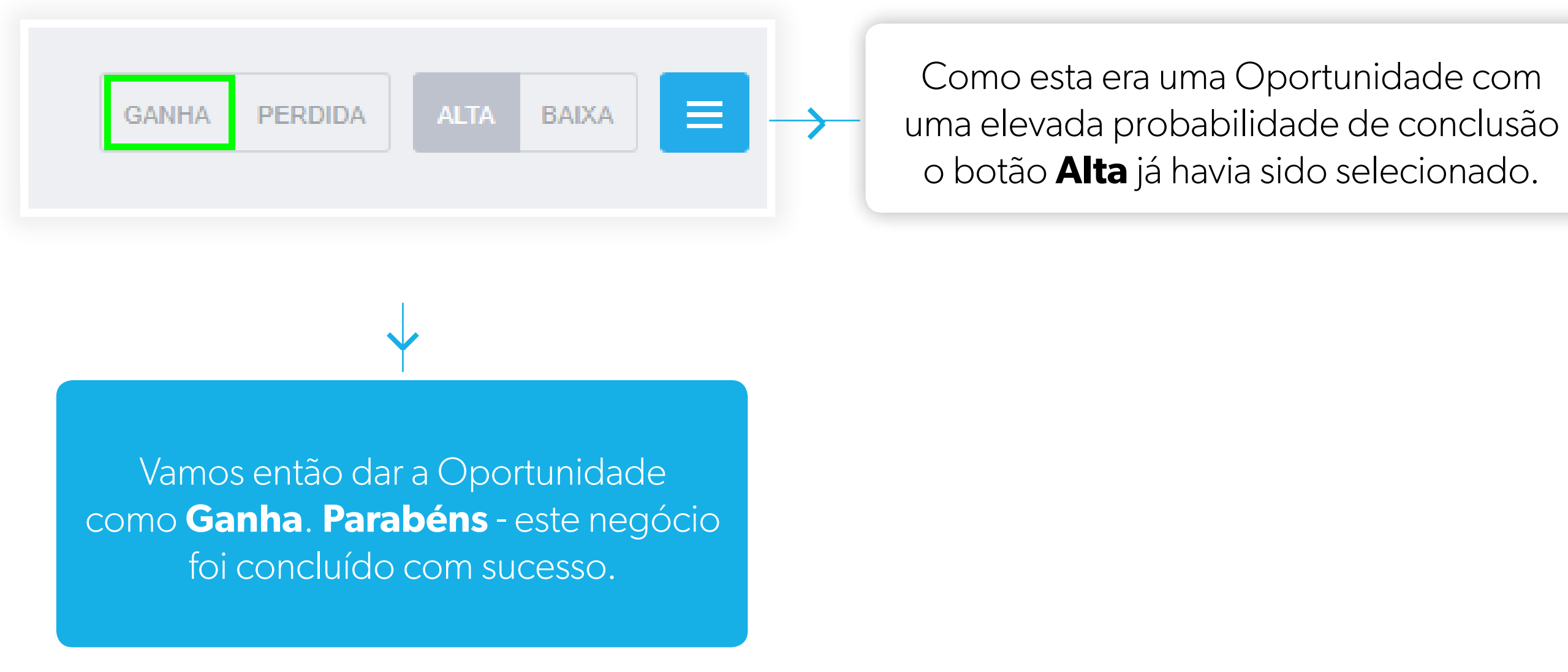

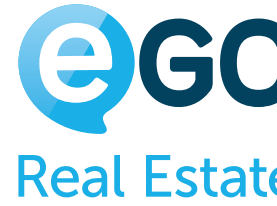

- **Preço pelo qual o negócio se concretizou**: Por defeito, o preço indicado é o preço pelo qual o imóvel estava em comercialização.
- **A unidade monetária** com que o negócio se realizou, €, \$, £, etc.
- **A data em que se agendou a escritura do imóvel:**  Esta data vai influenciar diretamente na distribuição das comissões sobre o imóvel.

## **Conclusão da Oportunidade**

## **Ao definir a Oportunidade como Ganha o eGO vai pedir-lhe que confirme alguns dados:**

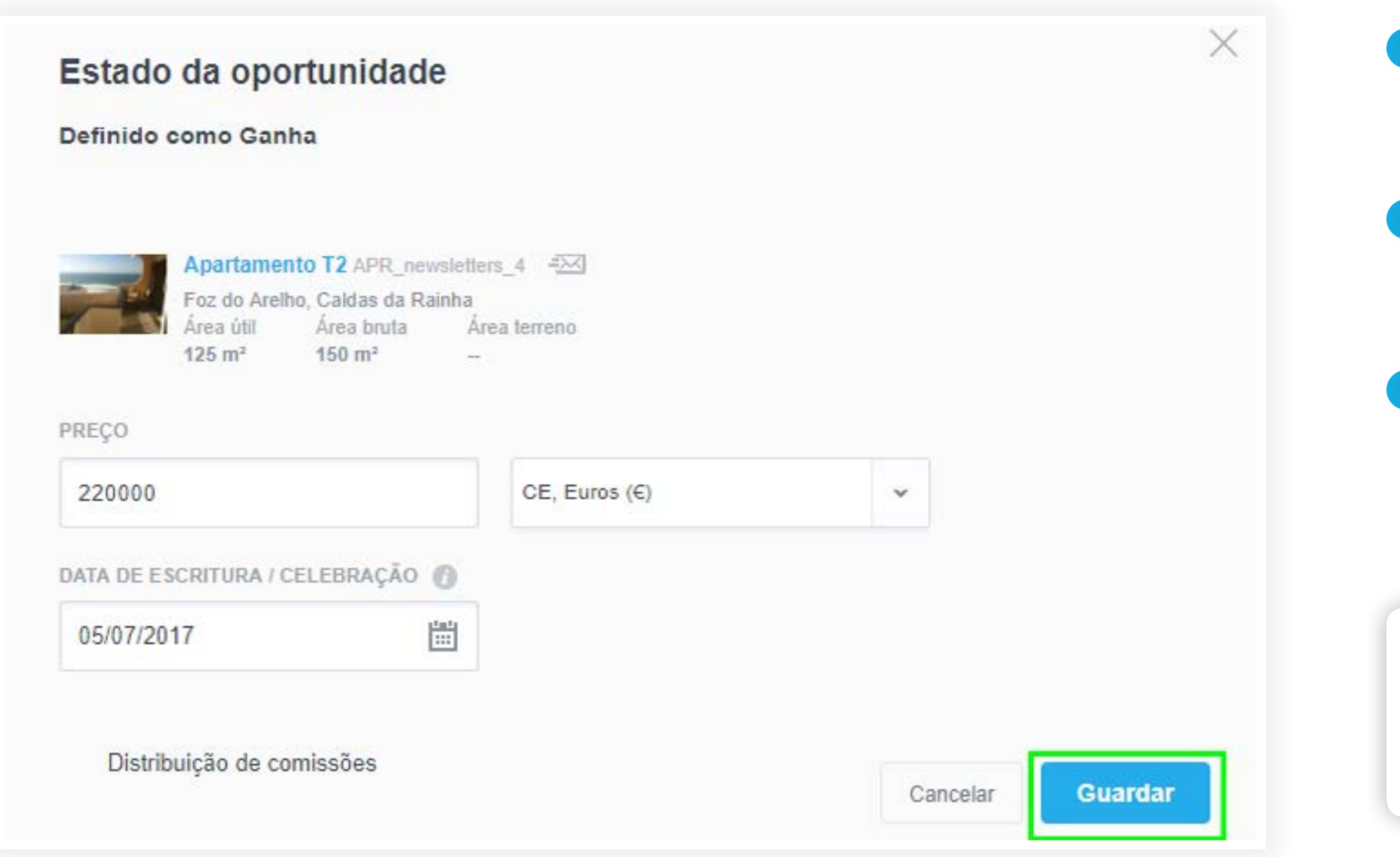

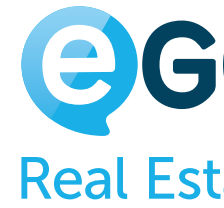

**Exemplo:** A agência definiu que as comissões são pagas até 60 dias após a realização da escritura **Comissão Paga = data de escritura + 60 dias**

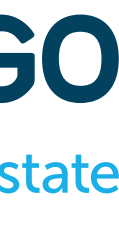

- **Atualizar o imóvel para o estado vendido.**
- **Retirar o imóvel de publicação do site e dos portais imobiliários.**
- **Notificar colaboradores da agência de que este imóvel se encontra indisponível para outros negócios.**

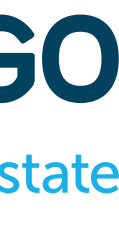

## **Conclusão da Oportunidade**

### **Após o passo anterior ainda poderá executar 3 ações de Finalização de Oportunidade.**

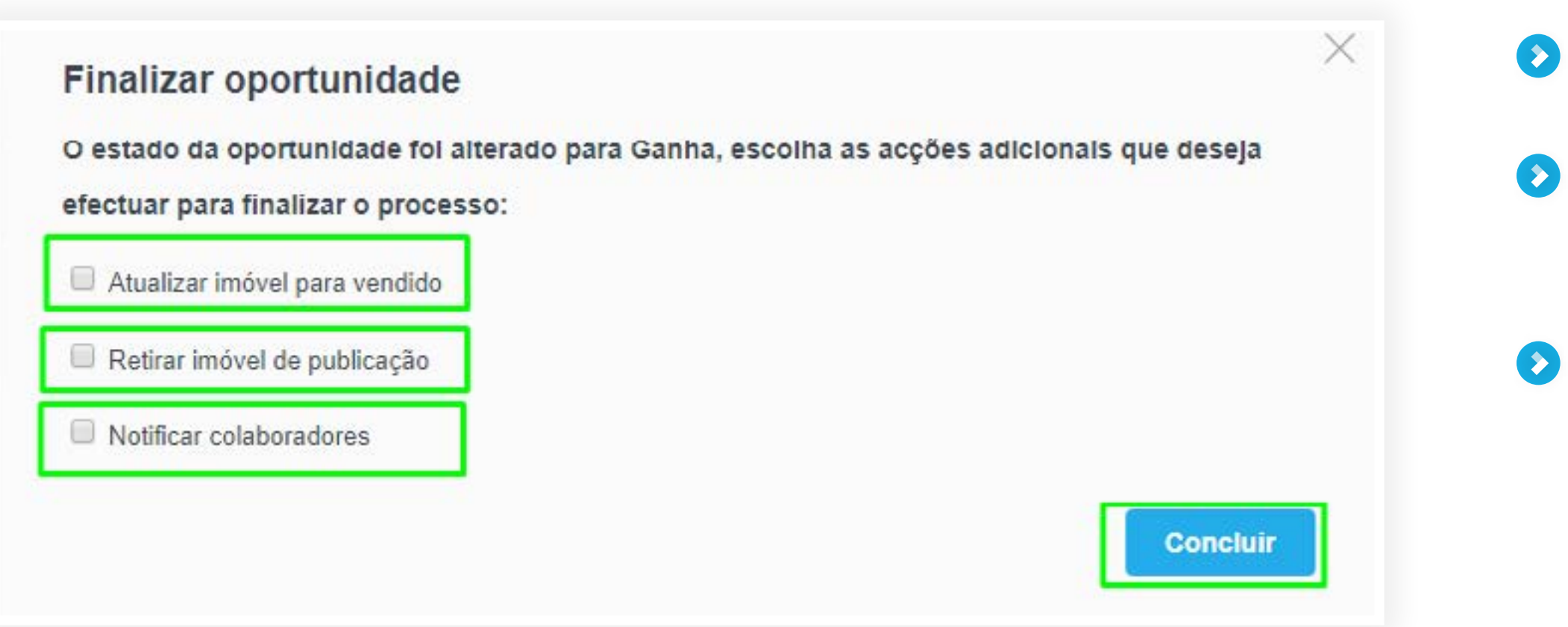

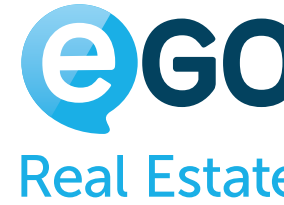

# <span id="page-29-0"></span>**Métricas / Dashboard**

## **Parabéns pela conclusão deste negócio. Ao utilizar as Oportunidades todo o processo torna-se mais fluído para os Colaboradores, para os Clientes e para as Agências.**

**Embora a Oportunidade esteja fechada, é importante ir acompanhando o cliente através de um processo de pós venda.**

- É também importante que vá dando **feedback ao longo do processo ao proprietário**. Pode faze-lo através destas duas funcionalidades:
- **[Portal do Proprietário](http://academia.egorealestate.com/software-imobiliario/como-ativar-o-portal-do-proprietario/)**
- **[Dossier do Proprietário](http://academia.egorealestate.com/software-imobiliario/como-criar-um-dossier-do-proprietario/)**

Através do dashboard do seu eGO terá acesso a **métricas de todos os negócios** em andamento, e dos negócios já concretizados.

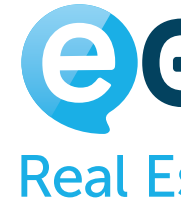

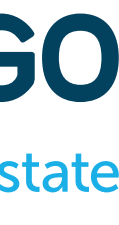

## <span id="page-30-0"></span>**O que são as Etapas nas Oportunidades?**

### **As etapas são checkpoints de validação que o ajudarão a definir o estado em que se encontra a Oportunidade.**

- $\bullet$  **Marcação de Visita ao Imóvel**
- **Criação de Roteiro de Visita**  $\bullet$
- **Adaptação de Ficha de Visita**
- **Avaliação de Visita efetuada**

**Exemplo**: Definimos como uma etapa da Oportunidade a '**Visita ao Imóvel**', onde incluímos os pontos de validação:

**Deste modo temos uma checklist de tarefas (algumas críticas, outras obrigatórias) que devem ser cumpridas para passar para a próxima etapa**

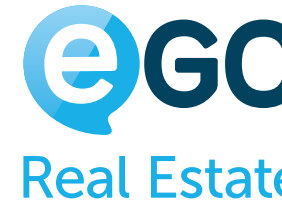

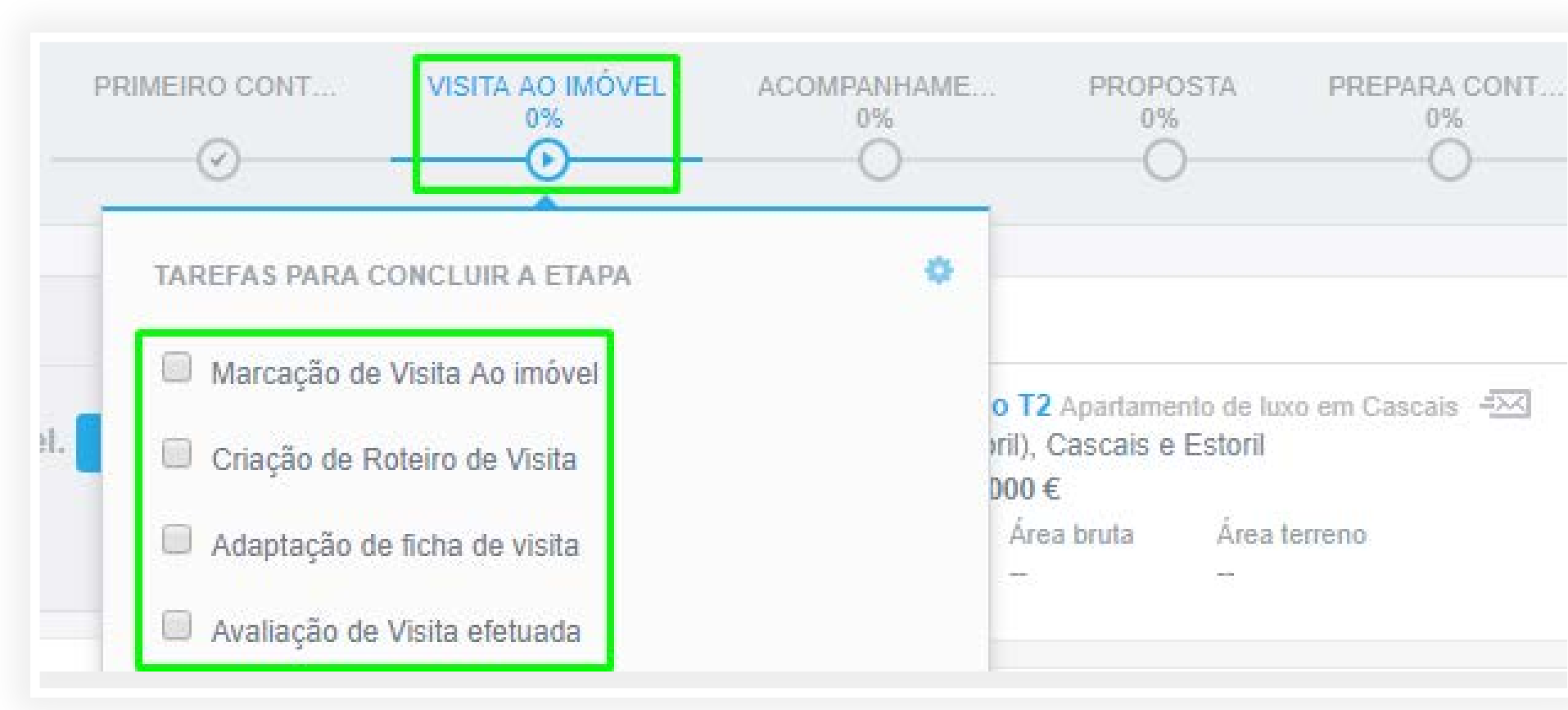

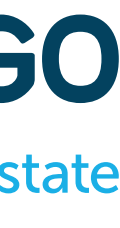

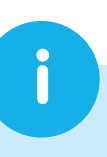

### <span id="page-31-0"></span>**Oportunidades** Da Angariação do Imóvel ao Fecho do Negócio

### **Dicas úteis sobre as Etapas**

Pré-defina as **Etapas** de cada **Oportunidade** de negócio para que todos os colaboradores da agência, que trabalham **Oportunidades**, atuem de acordo o com os procedimentos estabelecidos.

### **Assim sendo não se esqueça de ir marcando nas Etapas o ponto em que se encontra a sua Oportunidade**

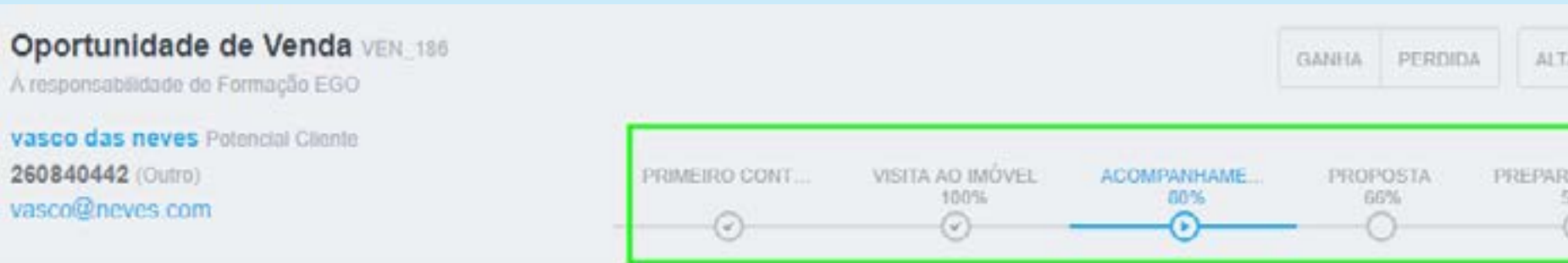

Lembre-se que as **Etapas** são mais do que um indicador visual do estado da **Oportunidade**, elas terão influência, por exemplo nas **Pesquisas Avançadas da Oportunidade**. Deste modo é possível pesquisar **Oportunidades** pelo critério '**Etapas**' e saber exatamente em que ponto se encontram as suas **Oportunidades** ou da sua equipa.

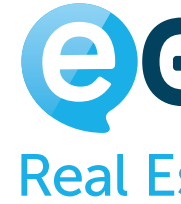

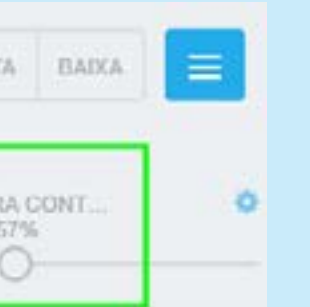

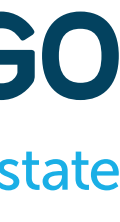

- Deste modo os colaboradores **não se esquecem de cumprir todas as tarefas**   $\bullet$ **necessárias** para avançar para a próxima **Etapa**.
- **Torna uniforme os procedimentos da equipa no tratamento das Oportunidades**,  $\bullet$ facilitando o acompanhamento por parte do Gestor.
- Permite ao Gestor **fazer filtros por Etapas e saber em que ponto se encontra cada Oportunidade**.

i

### **Oportunidades** Da Angariação do Imóvel ao Fecho do Negócio

## **Dicas úteis sobre as Notas**

É também importante que vá registando nas **Notas da Oportunidade** todas as interações que vai fazendo com o cliente ou qualquer outra informação que ache pertinente.

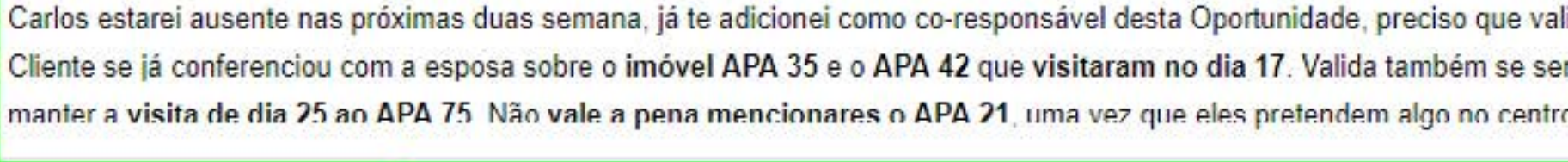

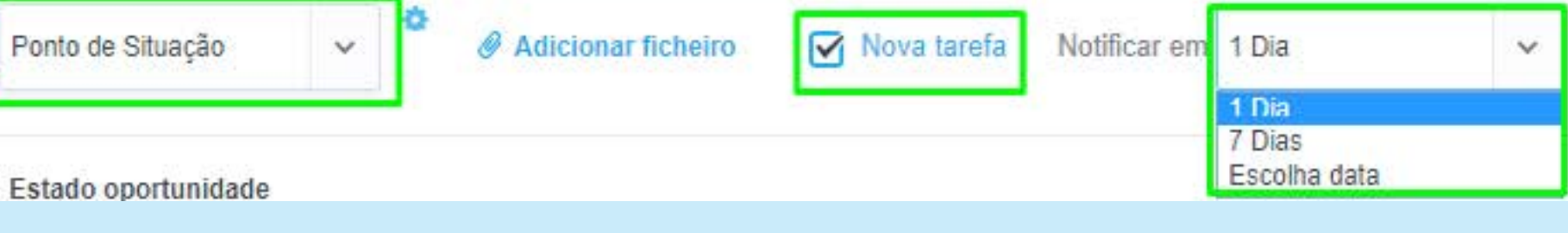

As **Notas** são um **importante histórico de como o negócio está a decorrer,** todas as interações devem ser aqui registadas. Este histórico tem muita importância, caso seja necessário algum colega dar seguimento a esta Oportunidade:

Exemplo: O Comercial Rui - responsável pela **Oportunidade** – terá de se ausentar durante 2 semanas. O seguimento será dado por outro colega, pelo que o Rui poderá fazer o ponto de situação desta **Oportunidade** através das **Notas**.

Poderá também enviar uma **Mensagem** ou até mesmo criar uma **Tarefa** a partir dessa mesma **Nota**.

Tipificar uma nota - **envio de email, reunião comercial, marcação de visita, etc.**, torna mais fácil a **pesquisa ou filtragem de uma nota** dentro de uma Oportunidade!

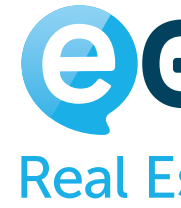

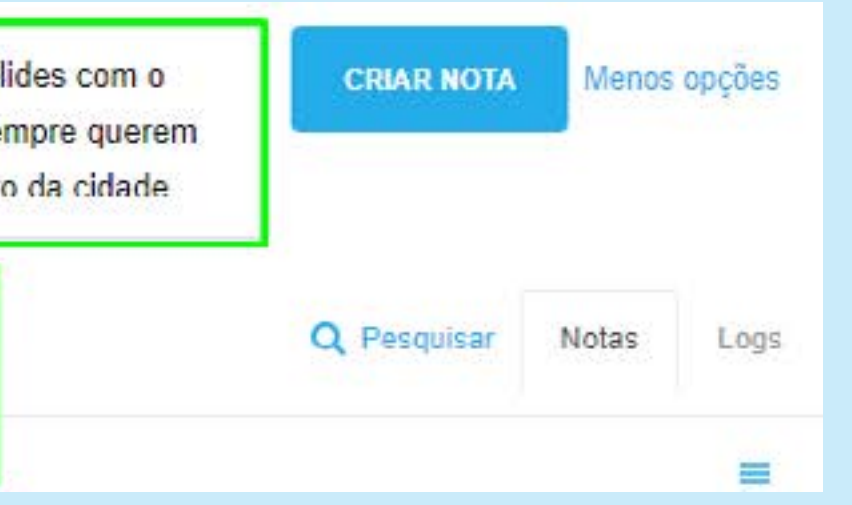

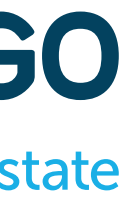

i

### **Oportunidades** Da Angariação do Imóvel ao Fecho do Negócio

## **Dicas úteis**

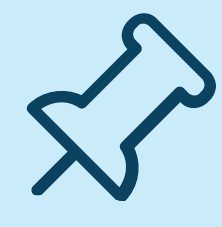

Utilize o **Pino de Seguimento** no Separador Oportunidades para saber de um modo rápido do **ponto de situação nessas Oportunidades.**

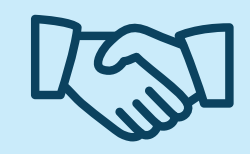

**Pré-defina as Etapas a serem trabalhadas nas Oportunidades de negócio**. Faça com que todos os colaboradores atuem de acordo com os procedimentos da organização.

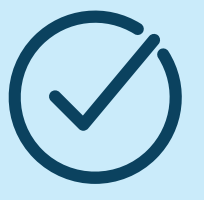

**Liste as Oportunidades pelos critérios que pretender:** 

Comercial | Equipa, | Proprietário | Imóvel | Tipo de negócio | Probabilidade de venda | Etapas, etc.

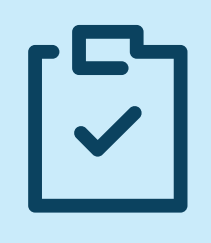

Obtenha e dê feedback aos seus colegas e superiores de um modo rápido, **envie mensagens e/ou crie tarefas diretamente a partir da inserção de uma Nota**.

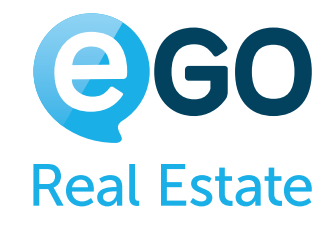

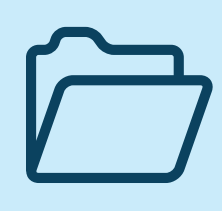

Utilize as **Notas para ficar a conhecer o histórico da relação com cada cliente dentro da Oportunidade** (registo de notas, chamadas, reuniões, visitas, emails, apresentações etc).

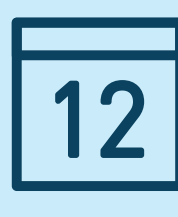

Configure as tarefas para que o eGO solicite uma avaliação na conclusão dessa tarefa. **Exemplo**: Chamada telefónica – sempre que **for concluída uma tarefa deste tipo o colaborador terá de avaliar** numa escala quantitativa a chamada efetuada.

Janela Digital, Informática e Telecomunicações SA Parque Tecnológico de Óbidos, Rua da Criatividade, Lote 6 2510-216 Óbidos, Portugal

comercial@janeladigital.com

www [egorealestate.com](http://www.egorealestate.com)

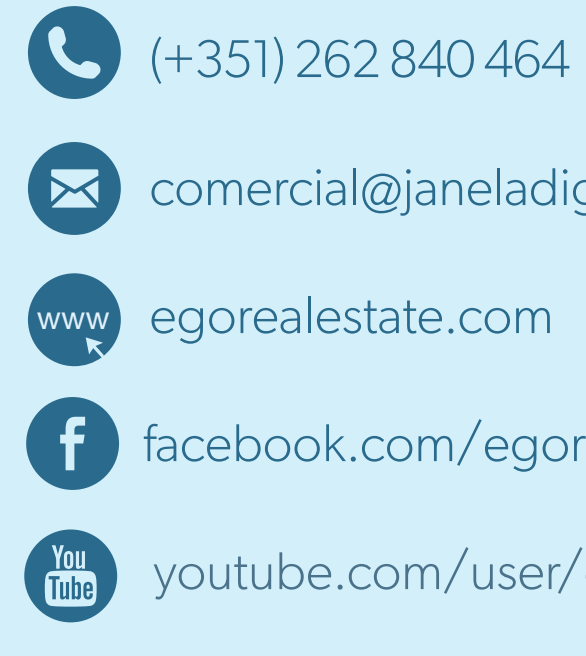

[facebook.com/egorealestate](http://facebook.com/egorealestate/)

**Youtube.com/user/eGoRealEstate** 

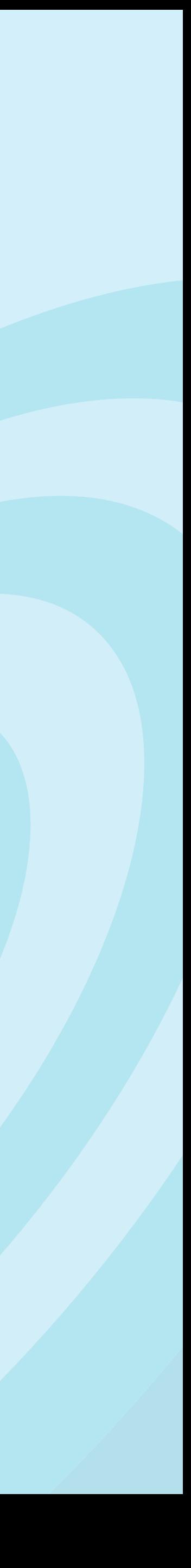

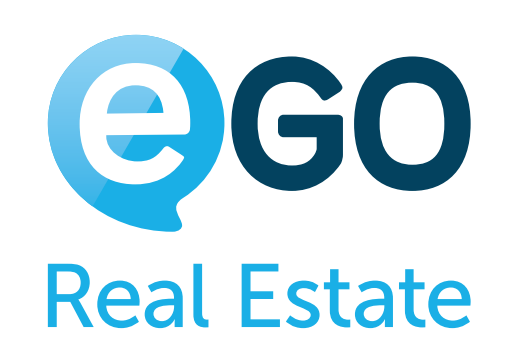

## **Oportunidades**

Da Angariação do Imóvel ao Fecho do Negócio

### **academia.egorealestate.com**